# *WinSKŁADIB*

*Program do obsługi Składu Celnego*

# PODRĘCZNIK UŻYTKOWNIKA

Wrocław, grudzień 2015

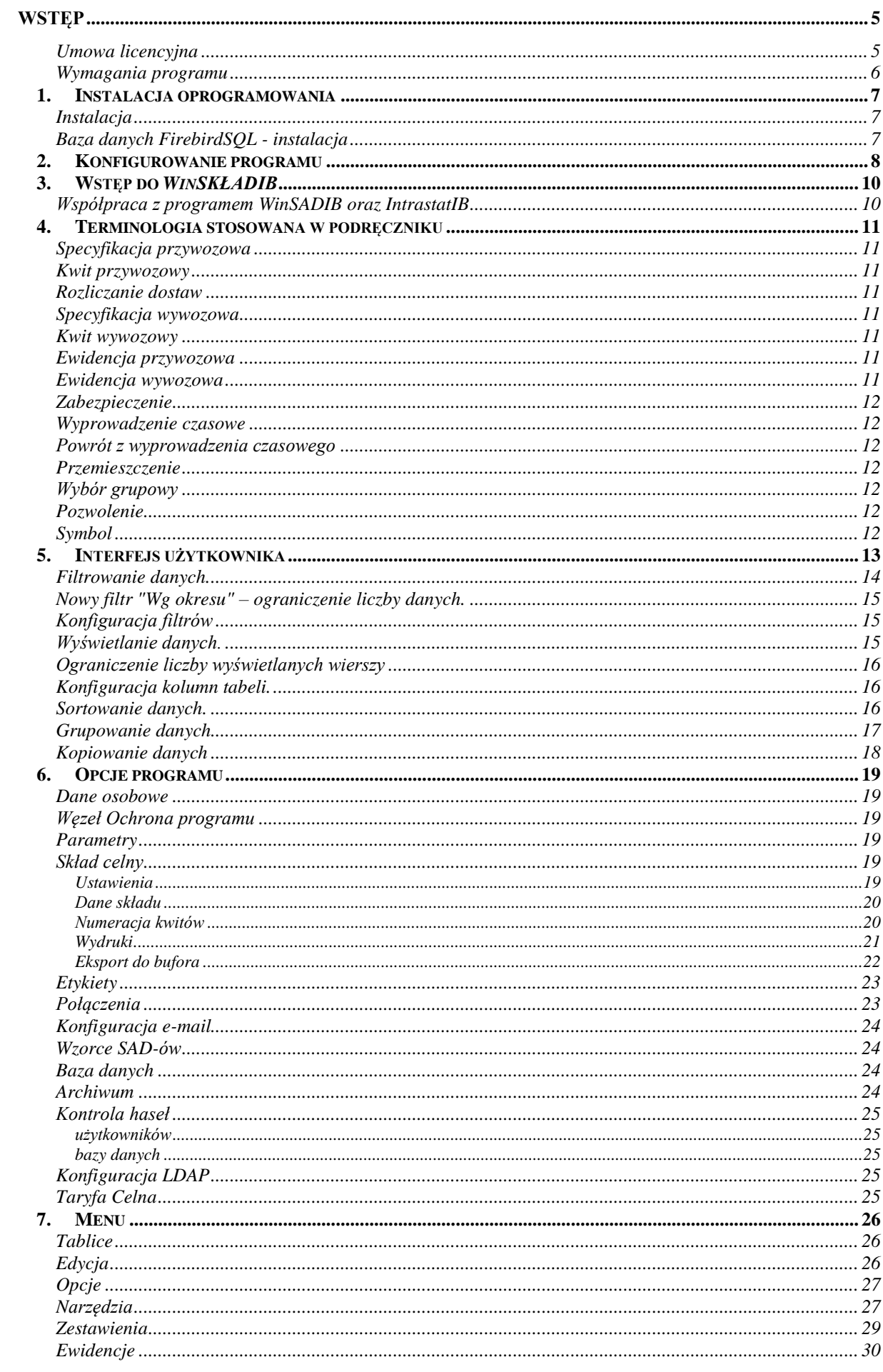

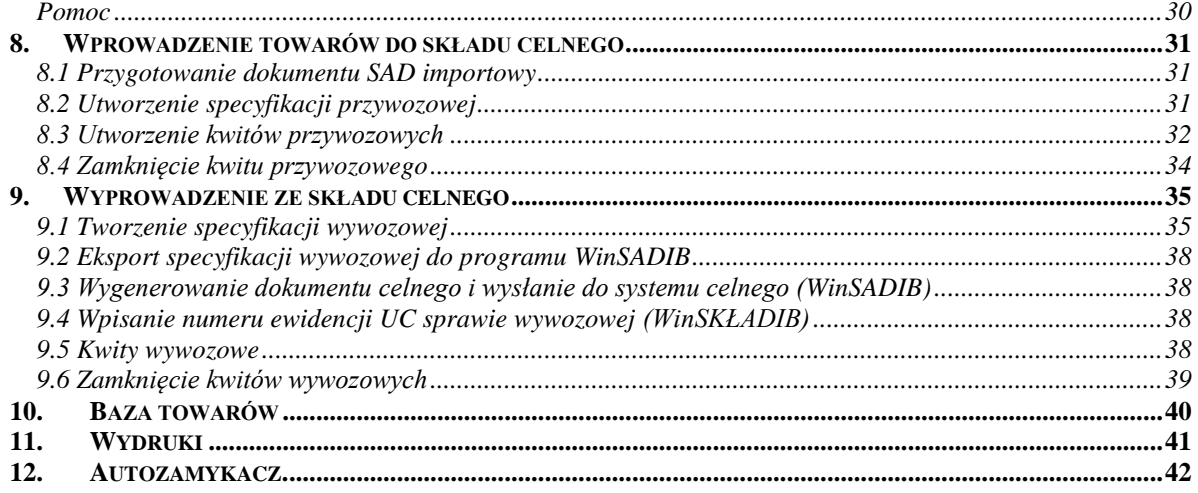

# **Wstęp**

Kupując program *WinSKŁADIB* staliście się Państwo klientami firmy **HUZAR-SOFTWARE** działającej na rynku oprogramowania celnego od 1992 roku. Nasze wieloletnie doświadczenie w tematyce celnej oraz znajomość najnowszych narzędzi programistycznych sprawia, że oddajemy do rąk Państwa nowoczesny produkt najwyższej jakości.

Program *WinSKŁADIB* jest przeznaczony do pracy w 32 oraz 64-bitowych systemach operacyjnych Windows firmy Microsoft.

Użytkownik korzystający z programu *WinSKŁADIB* musi posiadać inny nasz program o nazwie *WinSADIB* lub *IntrastatIB.* Programy te między innymi przygotowują importowe dokumenty SAD (lub faktury nabycia w przypadku obrotu towarami unijnymi), na podstawie których dokonuje się wprowadzenia danych do bazy składu. Natomiast na podstawie danych wyprowadzanych ze składu (eksport do programu *WinSADIB* lub *IntrastatIB*) przygotowywane są dokumenty SAD importowe i eksportowe wydań ze składu oraz faktury nabycia i dostawy w przypadku obrotu towarami unijnymi.

Prawa autorskie naszej firmy w zakresie używania programu *WinSKŁADIB* są zabezpieczone za pomocą **układu szyfrującego** zakładanego na port USB komputera lub w wyjątkowych przypadkach na hasło sprzętowe.

Za pomocą programu *WinSKŁADIB* można prowadzić pełną gospodarkę magazynową składu celnego w zakresie wymaganym przez przepisy prawa celnego.

Główne funkcje wykonywane przez program to:

**·** prowadzenie ewidencji specyfikacji (kwitów) przywozowych oraz specyfikacji (kwitów) wywozowych,

- **·** rozliczanie nieopróżnionych i opróżnionych dostaw (wskazanie wywozu, który opróżnia dostawy),
- **·** zarządzanie zabezpieczeniem (długiem celnym) składu,
- **·** prowadzenie ewidencji materiałowej (zestawień towarów składu celnego),
- **·** tworzenie zestawień magazynowych (według jednakowych nazw albo symboli towarów),
- **·** udostępnianie historii wydań towaru ze składu,
- **·** odtwarzanie stanu towarowego składu z datą wsteczną,
- **·** prowadzenie kart asortymentowych,
- **·** czasowe wyprowadzanie (powrót) oraz przemieszczanie towarów do innego składu celnego,

**·** udostępnianie wielu sposobów wybierania towarów specyfikacji wywozowej (pojedynczo, grupowo, całą sprawą lub jej część),

**·** archiwizowanie wszystkich danych.

W niniejszej dokumentacji zamieszczono podstawowe informacje dla użytkownika. W czasie pracy z programem udostępnione są liczne podpowiedzi ułatwiające jego wykorzystanie.

# **Umowa licencyjna**

Program jest rozpowszechniany na zasadzie umowy licencyjnej zawieranej pomiędzy firmą **HUZAR-SOFTWARE** jako licencjodawcą a osobą fizyczną lub prawną, jako licencjobiorcą. Firma **HUZAR-SOFTWARE** zastrzega sobie pełne prawo autorskie do programu *WinSKŁADIB*.

Licencjodawca udziela sześciomiesięcznej gwarancji dotyczącej funkcjonowania programu. Ewentualne powtarzalne błędy, tj. takie, które użytkownik potrafi systematycznie powodować, a nie są wynikiem niepoprawnej jego obsługi lub niewłaściwej eksploatacji w danym środowisku programowosprzętowym, licencjodawca usuwa w terminie do dwóch tygodni od daty ich zgłoszenia. Gwarancja nie

obejmuje niewłaściwego funkcjonowania programu spowodowanego zmianami przepisów prawnych lub samodzielnymi modyfikacjami programu przez licencjobiorcę. Jeśli okaże się, że błąd jest spowodowany wirusem, złą konfiguracją środowiska lub skasowaniem któregoś z plików wchodzących w skład programu (lub jego części), to użytkownik jest zobowiązany zapłacić za zamówiony serwis techniczny.

# **Wymagania programu**

Programy wymagają systemu Microsoft Windows 2000 lub nowszego oraz bazy danych w wersji 2.5 lub wyższej. Silnik baz danych FirebirdSQL jest programem darmowym. Licencjodawca nie odpowiada za nieprawidłowe działanie programu w przypadku zmian sprzętowych przeprowadzonych przez licencjobiorcę. Licencjodawca nie odpowiada za jakiekolwiek szkody wynikające z posługiwania się wadliwie funkcjonującym programem.

#### **1. Instalacja oprogramowania**

# **Instalacja**

Uruchomić program *InstallWINSKŁADIB.exe*, w pierwszym kroku (jeśli trzeba) wybrać instalację Firebird opisaną poniżej.

W następnym kroku wybrać lokalizację dla programu *WinSKŁADIB* – w Windows Vista/Win7/Win8 **nie zaleca się** instalowania oprogramowania w folderze *Program Files* - zalecana jest instalacja w lokalizacji *C:\HuzarSoftware*. Zalecamy instalację w tym samym folderze, w którym znajduje się program *WinSADIB*.

# **Baza danych FirebirdSQL - instalacja**

Program *WinSKŁADIB* jest oparty o bazę *FirebirdSQL*. Warunkiem niezbędnym do działania programu *WinSKŁADIB* jest pracujący serwer Firebirda (jako usługa lub aplikacja). Jeśli na danym komputerze jest już zainstalowany Firebird (np. z racji zainstalowanego programu *WinSADIB*), jego instalację należy pominąć.

Jeśli instalacja jest sieciowa, trzeba zwrócić uwagę na zgodność numeru wersji klienta i serwera Firebirda. W wersji sieciowej Firebird musi być zainstalowany zarówno na serwerze (wybrać Super Server binary) jak i na stacji roboczej (wybrać Tylko komponenty klienta).

Podczas instalacji Firebirda proszę zatwierdzać kolejne okienka – domyślnie zaznaczone będą właściwe opcje. Jedynie jeśli systemem jest Windows Vista/Win7/Win8, **koniecznie** trzeba zdjąć haczyk z opcji "*Install Control Panel Applet*?" (pol. "*Instalować Control Panel Applet*?") na okienku Select Additional Tasks (pol. "Wybierz Dodatkowe Zadania").

Aplikacje komunikują się z bazą danych *FirebirdSQL* za pomocą protokołu TCP/IP na porcie 3050. Należy zadbać, aby ten port nie był zablokowany (np. poprzez Firewall Windowsa) zarówno na serwerze jak i na stacjach roboczych.

## **2. Konfigurowanie programu**

**UWAGA: Firma HUZAR-SOFTWARE zastrzega sobie możliwość wprowadzenia zmian do programu bez uprzedzenia. W związku z tym opisy menu, okienek lub niektórych funkcji zawarte w niniejszej instrukcji mogą się różnić od aktualnie użytych w programie.**

Po zainstalowaniu programu należy go uruchomić. W tytułowym oknie pojawi się nazwa użytkownika "Administrator", okienko z hasłem należy pozostawić puste.

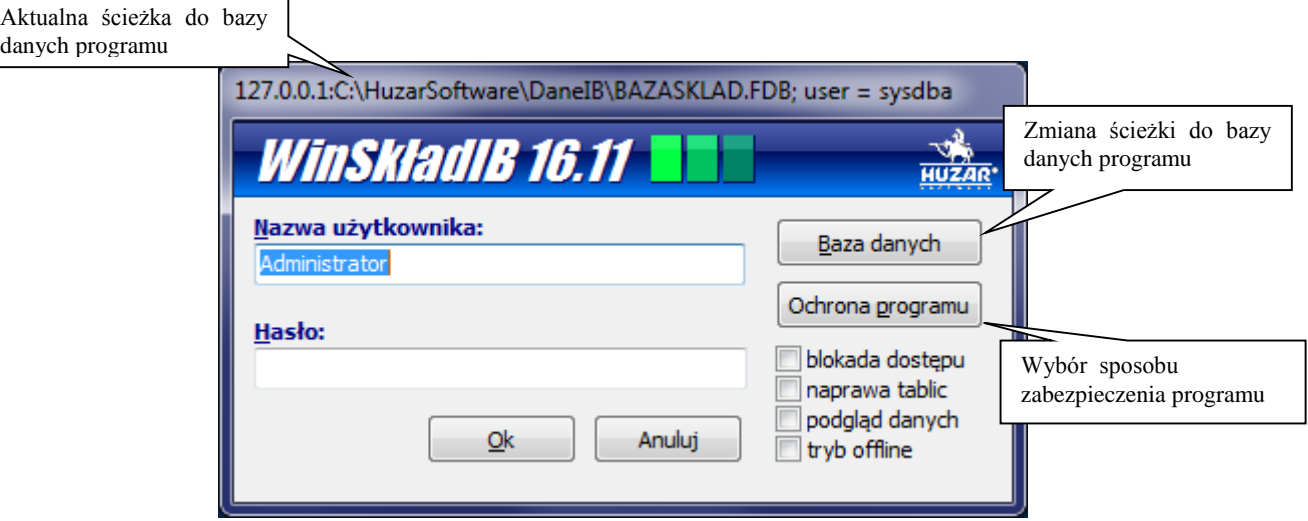

Przycisk **Ochrona programu** służy do wskazania sposobu zabezpieczenia programu (układ szyfrujący na porcie USB, WinSADGuard, hasło sprzętowe - zabezpieczenie związane z konfiguracją sprzętową komputera). Przycisk naciskamy tylko przy pierwszym uruchomieniu programu lub aby pobrać nowy plik uprawnień.

Przycisk **Baza danych** pozwala użytkownikowi ustawić adres bazy danych dla programu *WinSKŁADIB*. Domyślnie program uruchamia się na bazie danych, na której pracował ostatnio i został prawidłowo zamknięty. Jednak istnieje możliwość zmiany tego adresu podczas uruchamiania programu. Oznacza to możliwość pracy z różnymi (oddzielnymi) bazami danych.

W przypadku pracy jednostanowiskowej nie ma konieczności zmiany domyślnego adresu bazy danych (domyślny adres to 127.0.0.1:oznaczenie\_dysku:\katalog\_programu\daneib\*BAZASKŁAD.fdb*).

Zaznaczenie opcji **Blokada dostępu** uniemożliwia innym użytkownikom dostęp do wybranej bazy danych (np. w szczególnych przypadkach technicznych).

Zaznaczenie opcji **Naprawa tablic** uruchomi sprawdzenie i naprawę indeksów bazy danych.

Zaznaczenie opcji **Podgląd danych** umożliwia uruchomienie programu w trybie podglądu danych – bez możliwości ich edycji. Zazwyczaj służy do celów administracyjnych.

Naciśnięcie przycisku **OK** spowoduje otwarcie głównego okna programu.

Przy pierwszym otwarciu bazy danych program dodatkowo poprosi użytkownika o wybranie rodzaju ewidencji, jaka ma być prowadzona w tej bazie. Od rodzaju ewidencji zależy sposób działania programu (np. inne nagłówki na wydrukach). Poszczególne ewidencje są prowadzone w oparciu o oddzielne artykuły Kodeksu Celnego.

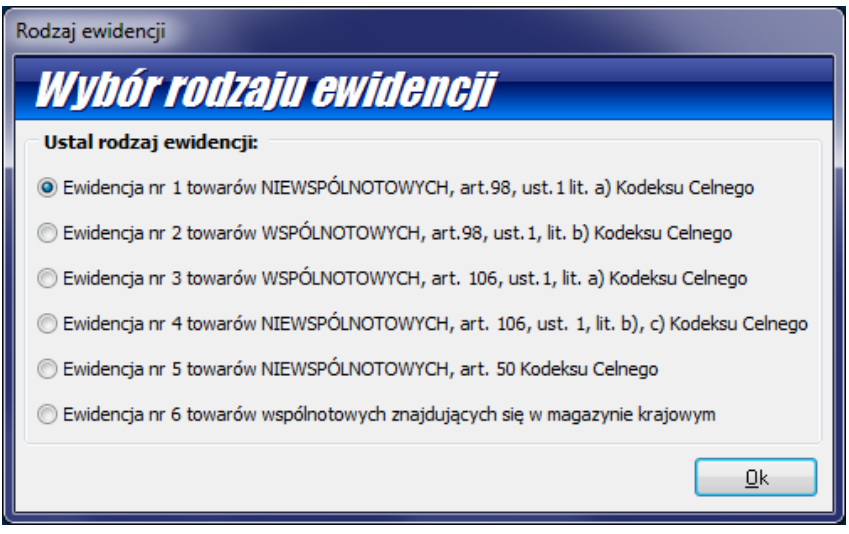

Pierwszym krokiem po uruchomieniu programu na nowej bazie danych powinno być sprawdzenie ścieżek do baz danych powiązanych z programem, czyli bazy dokumentów SAD oraz faktur VAT.

W tym celu należy wejść w *Opcje/Opcje programu/Baza danych* i w części "Baza danych SAD" powinna się znaleźć ścieżka do bazy programu WinSADIB, a w części "Baza danych faktur VAT" powinna się znaleźć ścieżka do bazy faktur VAT programu *WinSADIB*.

W *Opcje/Opcje programu/Taryfa Celna* należy wpisać ścieżkę do taryfy celnej – zaleca się wpisać tę samą ścieżkę, co w programie *WinSADIB.*

Wszystkie ścieżki powinny być kompletne, czyli zawierać IP lub alias.

W bazie danych SADów znajduje się bufor, przez który oba programy przekazują sobie dane (z/do dokumentów SAD). Baza faktur VAT jest wykorzystywana przy składaniu oraz wyprowadzaniu towarów wspólnotowych.

#### **3. Wstęp do** *WinSKŁADIB*

#### **Współpraca z programem** *WinSADIB* **oraz** *IntrastatIB*

Wprowadzenie towaru na skład celny wymaga przygotowania importowego dokumentu SAD w programie *WinSADIB*. Dokumenty SAD są eksportowane do specjalnego bufora, do którego dostęp posiada program *WinSKŁADIB*. Wprowadzenie towarów wspólnotowych (do składu towarów wspólnotowych) odbywa się z wykorzystaniem wspólnotowych faktur nabycia. Takie faktury tworzy się w *module faktur VAT i Intrastat* programu *WinSADIB* lub w programach *IntrastatIB* lub *MiniIntrastatIB*.

Wyprowadzenie towaru ze składu przebiega w odwrotnej kolejności: program *WinSKŁADIB* przygotowuje specyfikację towarów wywożonych ze składu. Specyfikacja jest przesyłana poprzez bufor do programu *WinSADIB*, który na jej podstawie przygotowuje importowy dokument SAD ze składu. Możliwe jest również tworzenie wspólnotowych faktur dostaw dla potrzeb deklaracji Intrastat. Poglądowy schemat współpracy obu programów przedstawia rysunek poniżej.

Należy zwrócić uwagę, że każdej specyfikacji przywozowej jak i wywozowej odpowiada jeden lub wiele kwitów. Przykładowo, jeżeli przy wyprowadzeniu towaru ze składu jest tworzona specyfikacja wywozowa, to nie oznacza, że towar musi fizycznie opuścić teren składu celnego (można powiedzieć, że specyfikacja wywozowa "rezerwuje" towar do wyprowadzenia i na jej podstawie przygotowywany jest dokument SAD).

Dowodem rzeczywistego wyprowadzenia towaru ze składu są kwity wywozowe. Na kwitach mogą się znajdować tylko te towary, które wcześniej znalazły się na specyfikacji wywozowej.

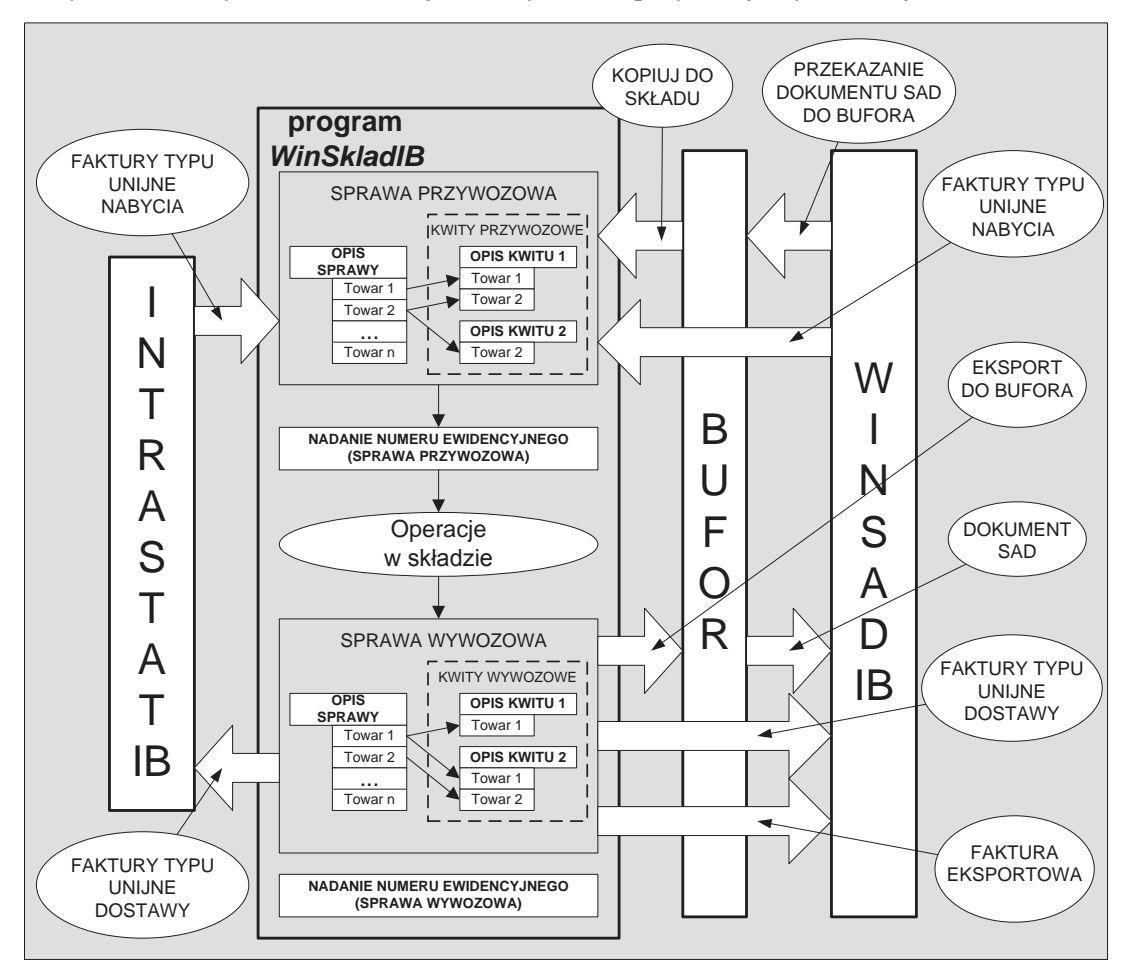

#### **4. Terminologia stosowana w podręczniku**

#### **Specyfikacja przywozowa**

Podczas odbioru danych z programu *WinSADIB* (poprzez bufor) jest tworzona specyfikacja przywozowa, czyli lista towarów, które mają być wprowadzone do składu. Specyfikację należy traktować jak "propozycję" złożenia towaru w składzie. Wykaz towarów faktycznie wprowadzonych na skład jest umieszczony na jednym bądź wielu kwitach przywozowych, po wpisaniu numeru ewidencji UC.

Specyfikacja przywozowa z wpisanym numerem ewidencji UC odnotowywana jest w ewidencji specyfikacji przywozowych.

#### **Kwit przywozowy**

Faktycznie wprowadzony towar na skład celny ma swoje odzwierciedlenie w odpowiednim kwicie przywozowym. Kwit lub kwity przywozowe są tworzone na podstawie jednej specyfikacji przywozowej. W ogólnym przypadku na kwicie może być tyle towarów ile jest na specyfikacji – ale tak nie musi być. Może się zdarzyć, że towary będą wprowadzone na skład w dwóch, trzech lub wielu partiach. Każdej partii towaru musi odpowiadać kwit przywozowy. "Suma" kwitów musi być identyczna ze specyfikacją przywozową.

Kwity przywozowe odnotowywane są w ewidencji kwitów przywozowych.

#### **Rozliczanie dostaw**

Dostawy na skład celny są stopniowo opróżniane specyfikacjami wywozowymi. Szczegółowe rozchodzenie się towarów z dostawy można śledzić drukując historię wydań towaru. Rozliczanie dostaw ma na celu pokazanie, w jaki sposób (ilościowo i wartościowo) rozdysponowano towary z danej dostawy poszczególnymi wywozami. Program dostarcza możliwość wydrukowania rozliczenia jeszcze nie opróżnionej dostawy jak i dostawy opróżnionej (zgodnie z przepisami musimy podać numer wywozu, który opróżnił nam daną sprawę przywozową).

#### **Specyfikacja wywozowa**

Towar, który ma opuścić skład celny powinien być zadeklarowany na specyfikacji wywozowej. Specyfikacja wywozowa rezerwuje towar do wywozu. Towar figurujący na specyfikacji faktycznie wyprowadzany jest kwitami wywozowymi. Dane ze specyfikacji wysyłane są do programu *WinSADIB* (poprzez bufor) celem przygotowania SAD-u. Po wpisaniu numeru ewidencyjnego UC, specyfikacje wywozowe są odnotowywane w ewidencji wywozowej.

#### **Kwit wywozowy**

Towar wcześniej umieszczony na specyfikacji wywozowej faktycznie opuszcza teren składu celnego tylko na podstawie kwitu (lub kwitów) wywozowych. "Suma" kwitów wywozowych musi być identyczna z odpowiadającą im specyfikacją.

Kwity wywozowe odnotowywane są w ewidencji kwitów wywozowych.

#### **Ewidencja przywozowa**

Ewidencja przywozowa składa się z ewidencji specyfikacji przywozowych i ewidencji kwitów przywozowych. Zawartość informacyjna ewidencji jest zgodna z rozporządzeniem.

#### **Ewidencja wywozowa**

Ewidencja wywozowa składa się z ewidencji specyfikacji wywozowych i ewidencji kwitów wywozowych. Zawartość informacyjna ewidencji jest zgodna z rozporządzeniem.

#### **Zabezpieczenie**

Zabezpieczenie jest to suma cła i podatków, które należałoby zapłacić (dług celny). Kwota zabezpieczenia (równa sumie należności celnych wynikającej z dokumentu SAD) jest zajmowana w momencie wprowadzenia surowców do składu i zwalniana proporcjonalnie do ilości w miarę ich wyprowadzania ze składu celnego.

## **Wyprowadzenie czasowe**

Towar może być wyprowadzony poza obręb składu celnego na określony w pozwoleniu czas (np. celem naklejenia etykiet). Fizycznie towaru nie ma w składzie, jednak specyfikacja wywozowa specyfikująca towar wyprowadzony czasowo nie zwalnia zabezpieczenia składu (towar nadal obciąża zabezpieczenie generalne składu). Ruch związany z powstaniem specyfikacji wyprowadzenia czasowego odnotowywany jest w ewidencji specyfikacji wywozowych. Wyprowadzeniu czasowemu nie towarzyszy SAD a jedynie pozwolenie na czasowe wyprowadzenie.

## **Powrót z wyprowadzenia czasowego**

Towar czasowo opuszczający skład celny powinien do niego w całości powrócić. Powrót towaru jest odnotowywany w ewidencji specyfikacji wywozowych. Powrót dotyczy w całości pewnego wcześniej odnotowanego wyprowadzenia czasowego. Nie ma wpływu na zabezpieczenie.

## **Przemieszczenie**

Towar przemieszczony ze składu np. do innego składu wymaga pozwolenia na przemieszczenie (nie wymaga SAD-u). Towar zwalnia odpowiednią kwotę zabezpieczenia wynikającą ze specyfikacji wywozowej.

## **Wybór grupowy**

Towar jednorodny (identyczna nazwa albo symbol) może być szybko wyprowadzony ze składu poprzez zadanie sumarycznej ilości podlegającej wyprowadzeniu. Program dokonuje wyjęcia towaru, opróżniając w pierwszej kolejności wcześniejsze dostawy.

#### **Pozwolenie**

Pod pojęciem pozwolenia rozumie się pozwolenie na procedurę składu celnego. Pozwolenie takie powinna posiadać każda osoba, która jest właścicielem towaru wprowadzonego do składu celnego.

# **Symbol**

Towar w składzie może być identyfikowany nie tylko po nazwie towaru, ale za pomocą symbolu. Z definicji symbol, to dowolny napis składający się z wielkich liter, cyfr i innych znaków, który powinien w unikalny sposób identyfikować towar. Baza symboli jest wspólna dla programów *WinSADIB* oraz *WinSKŁADIB*.

#### **5. Interfejs użytkownika**

Dane zapamiętane w bazie danych są prezentowane w głównym oknie programu na trzech zakładkach:

**Sprawy przywozowe** – tu są widoczne specyfikacje przywozowe; towary i kwity znajdujące się na tej specyfikacji są widoczne w dolnym oknie na odpowiednich zakładkach.

**Sprawy wywozowe** – tu są widoczne specyfikacje wywozowe; towary i kwity znajdujące się na tej specyfikacji są widoczne w dolnym oknie na odpowiednich zakładkach.

**Towary** – tu jest się wykaz towarów znajdujących się w bazie składu; szczegółowe dane towarów są widoczne w dolnym oknie na zakładkach *Informacje*, *Szczegóły, Opłaty i DW1*.

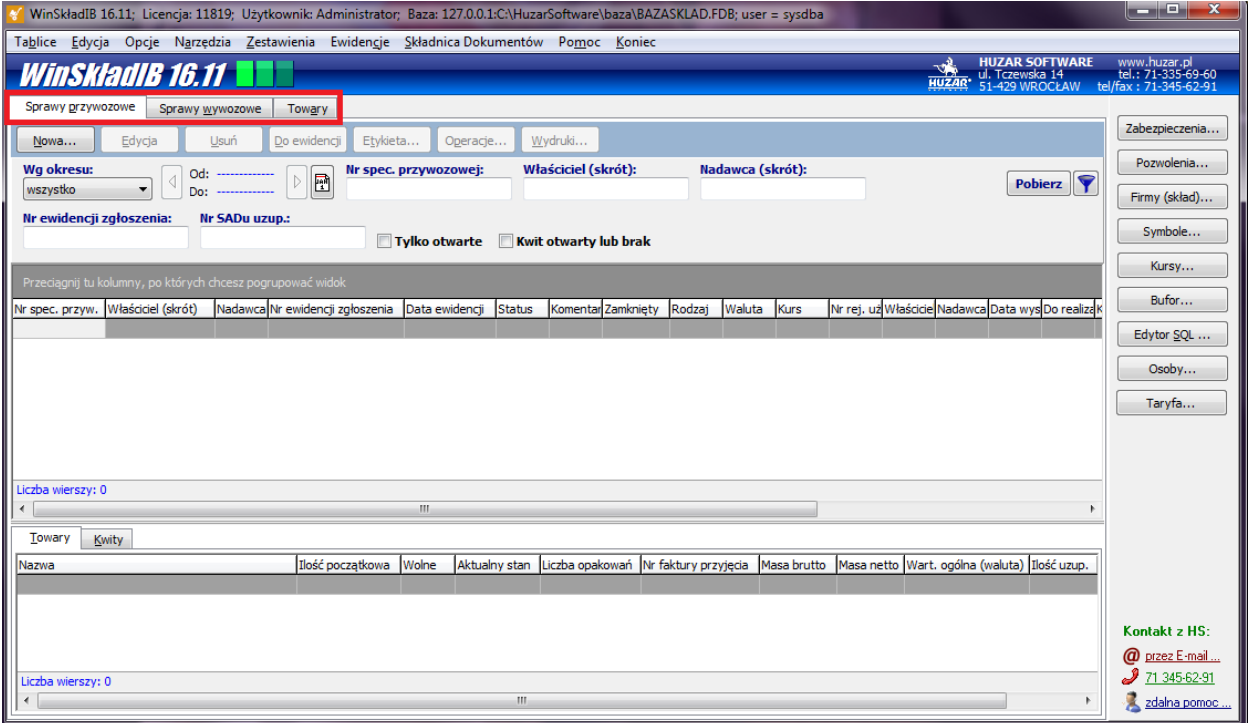

Poruszanie się w programie *WinSKŁADIB* odbywa się za pomocą myszki lub klawiatury. Przyjęto standardy obowiązujące w systemie operacyjnym Windows. Część skrótów klawiaturowych oraz operacji jest charakterystyczna dla programu *WinSKŁADIB,* dlatego poniżej opisano najbardziej użyteczne.

Aby wykonać operację umieszczoną na "przycisku", należy kliknąć go myszką lub użyć kombinacji klawisza lewy **[ALT]** wraz z literą podkreśloną na danym przycisku. Jeśli z prawej strony okienka, do którego wprowadza się dane widnieje znaczek "**\***,", to klikając go lub używając klawiszy **[ALT**]+**[** $\downarrow$ ] można obejrzeć i ew. wybrać wprowadzane uprzednio do tego pola teksty (**[SHIFT]**+**[ ]** od razu wstawia kolejny tekst wzięty z "historii". (**[SHIFT]**+**[]** pobiera tekst poprzedni). Wprowadzanie dat jest wspomagane kalendarzem, który może być uaktywniony przez kliknięcie w ikonkę ( $\Box$ ) umieszczoną obok pól edycyjnych związanych z datą (wybór daty z kalendarza gwarantuje poprawny format daty tzn. odpowiednią kolejność pozycji: dzień, miesiąc rok wraz z właściwym znakiem rozdzielającym te pozycje).

Dane są prezentowane w tabelach. Użytkownik sam może zdefiniować zakres danych, sposób ich prezentacji, czyli które kolumny mają być widoczne, w jakiej kolejności, czy dane mają być pogrupowane, posortowane itp. Funkcje realizujące te operacje są umieszczone w menu kontekstowym paska z nazwami kolumn (czyli prawym myszki na nazwie którejś z kolumn) oraz w filtrze.

#### **Filtrowanie danych.**

W programie *WinSKŁADIB* wprowadzono nowy sposób filtrowania danych. Panel filtrów znajduje się nad tabelą wyświetlającą dane (rys.1 – czerwona ramka). Rozmiar panela filtrów zależy od ilości włączonych filtrów oraz rozmiaru okna programu (rozdzielczości ekranu).

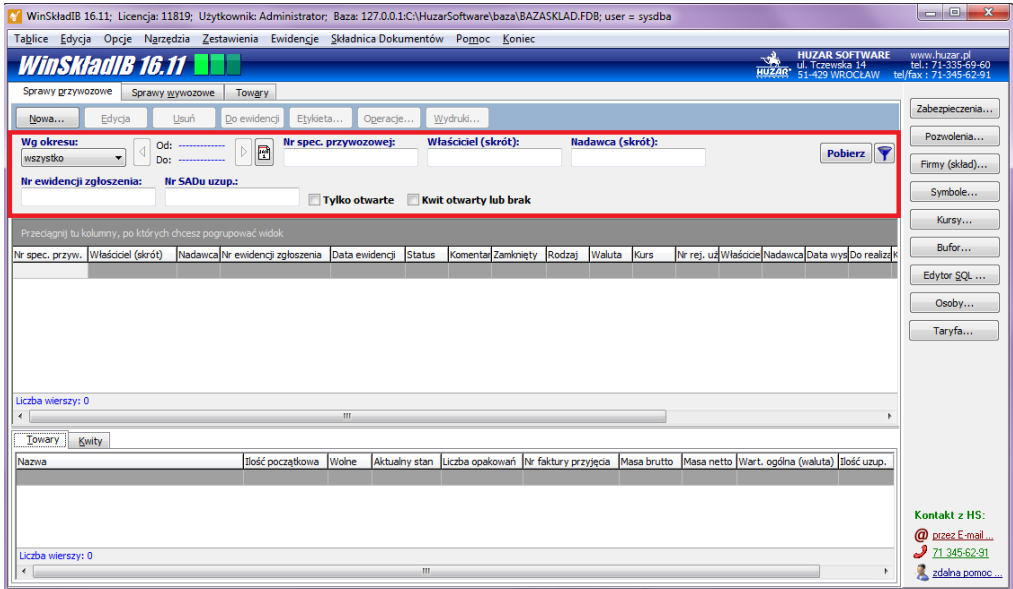

*Rys.1. Panel filtrów.*

Użycie filtra "tekstowego" polega na wpisaniu szukanego ciągu znaków w pole *filtra* i wybraniu przycisku **Pobierz** (odświeżenie wyświetlanych danych). Filtry, których pola są zmienione, zaznaczane są na kolor czerwony. Jeżeli filtrowane pole danych nie dopuszcza wpisania określonych znaków, to w polu filtra ich wpisanie jest również niemożliwe, np. dla filtra *"Nr spec. przywozowej"* wpisywane mogą być tylko cyfry. Zmiana wartości któregokolwiek z filtrów powoduje również "podświetlenie" na kolor czerwony przycisku **Pobierz**, co jest sygnałem, że aktualnie wyświetlane dane nie uwzględniają ustawień wszystkich filtrów. Istnieje możliwość "automatycznego" odświeżania danych po zmianie filtra - patrz p. *Konfiguracja filtrów.* Wyszukiwane są wszystkie dane zaczynające się od wprowadzonego ciągu znaków (filtrowanie typu "Like").

Domyślnie wielkość liter nie jest rozróżniana. Rozróżnianie wielkości liter można **włączyć** za pomocą opcji: menu główne *Opcje/Opcje programu/Parametry/Rozróżnianie wielkości liter w filtrach.*

#### **Przykład.**

Potrzebujemy wyszukać dane spraw przywozowych dla właścicieli, których nazwa zaczyna się od "h" – wpisujemy literę w filtr "Właściciel (skrót)" i wybieramy przycisk "**Pobierz**"

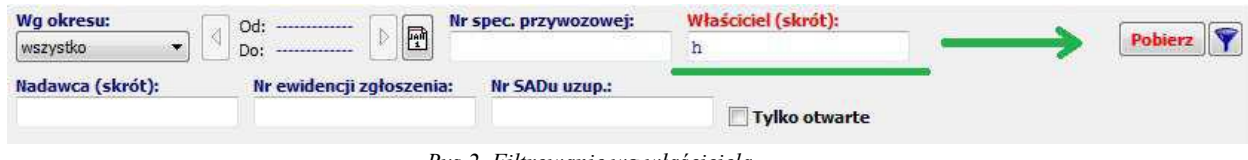

*Rys.2. Filtrowanie wg właściciela.*

Okazuje się, że ilość danych jest jeszcze za duża, więc ograniczamy liczbę danych przez uzupełnienie filtra nadawcy o ciąg znaków "huz" (rys. 3).

| Wg okresu:       | Nr spec. przywozowej:<br>$Od:$ $\cdots$ $\cdots$ | Właściciel (skrót):  |         |
|------------------|--------------------------------------------------|----------------------|---------|
| wszystko         | 団<br>Do: -------------                           |                      | Pobierz |
| Nadawca (skrót): | Nr ewidencji zgłoszenia:<br>Nr SADu uzun.        |                      |         |
| huz<br>______    |                                                  | <b>Tylko otwarte</b> |         |

*Rys.3. Filtrowanie wg nadawcy.*

Możliwa jest zmiana wielu filtrów jednocześnie.

# **Nowy filtr "Wg okresu" – ograniczenie liczby danych.**

W oknie głównym programu, w zakładkach "Sprawy przywozowe" oraz "Sprawy wywozowe" dodano nowy filtr "Wg okresu", który pozwala na istotne ograniczenie liczby wyświetlanych danych. Jest to filtr po kolumnie "Data ewidencji" przy czym zawsze wyświetlane są sprawy otwarte.

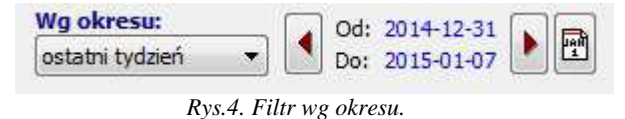

## UWAGA!

Domyślnie filtr ustawiony jest na okres "ostatni tydzień". Po restrukturyzacji programu z wersji 14.xx w oknie głównym nie są widoczne sprawy starsze.

## **Zmiana ustawień filtra:**

**· Wybór zdefiniowanego okresu z listy wyboru**, domyślnie dostępne są: ostatni tydzień, ostatnie dwa tygodnie, ostatni miesiąc, ostatni kwartał. Zakres dat ustawiany jest automatycznie. Możliwe jest użycie przycisków **Następny** oraz **Poprzedni** do wskazania odpowiednio następnego lub poprzedniego zakresu dat (przyciski z brązowymi trójkątami przed i za zakresem dat).

**· Określenie daty początkowej oraz końcowej** – należy "kliknąć" na datę i wybrać datę z kalendarza; lista wyboru ustawiana jest automatycznie na "wg zakresu dat".

**· Wybór zakresu dat przez przycisk z symbolem kalendarza** (pierwszy od prawej); lista wyboru ustawiana jest automatycznie na "wg zakresu dat".

• **Wybór pozycji "wszystko"** wyłącza filtr, wyświetlane są wszystkie sprawy.

# **Konfiguracja filtrów**

Ustawienia panela filtrów dostępne są pod przyciskiem konfiguracji – zaznaczony czerwoną ramką na rys.5

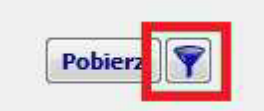

*Rys.5. Przycisk konfiguracji filtrów.*

# **Dostępne są następujące opcje:**

**· Szybki filtr** – włącza "automatyczne" odświeżanie danych po zmianie wartość filtra, (bez konieczności wybierania przycisku "Pobierz", który jest ukrywany); po wybraniu szybkiego filtrowania dostępna jest opcja "**Filtrowanie ręczne**", która przywraca odświeżanie danych za pomocą przycisku "**Pobierz**".

**· Zeruj/czyść filtry** – czyści, ustawia wartość domyślną wszystkich filtrów.

**· Konfiguruj** – opcja uruchamia okno umożliwiające zmianę liczby oraz kolejności wyświetlania filtrów na panelu.

**· Pokaż domyślny układ filtrów** – przywraca domyślną liczbę i kolejność filtrów na panelu, opcja jest nieaktywna jeśli układ filtrów nie był zmieniany.

# **Wyświetlanie danych.**

W programach *WinSKŁADIB* istotnie zmienił się sposób prezentacji danych w tabelach. Wprowadzono możliwość sortowania po dowolnych kolumnach oraz grupowania danych.

## **Ograniczenie liczby wyświetlanych wierszy**.

Ze względu na wydajność domyślnie ograniczana jest liczba wierszy wyświetlanych w tabelach. Ograniczenie liczby wyświetlonych wierszy sygnalizowane jest w dolnej części (stopce) wyświetlanej tabeli (rys.6).

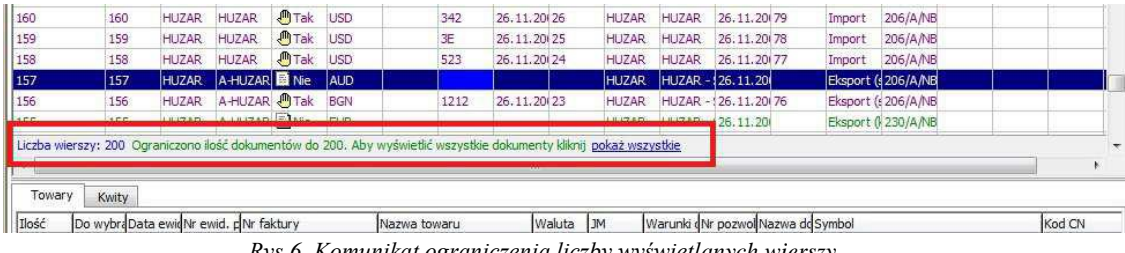

*Rys.6. Komunikat ograniczenia liczby wyświetlanych wierszy.*

Po wybraniu "pokaż wszystkie", zostaną wyświetlone wszystkie wiersze danych (z uwzględnieniem ustawień filtrów).

# **Konfiguracja kolumn tabeli.**

Opcje konfiguracji kolumn tabeli dostępne są w menu *konfiguracji* uruchamianym prawym przyciskiem myszy w tytule kolumn (rys.7).

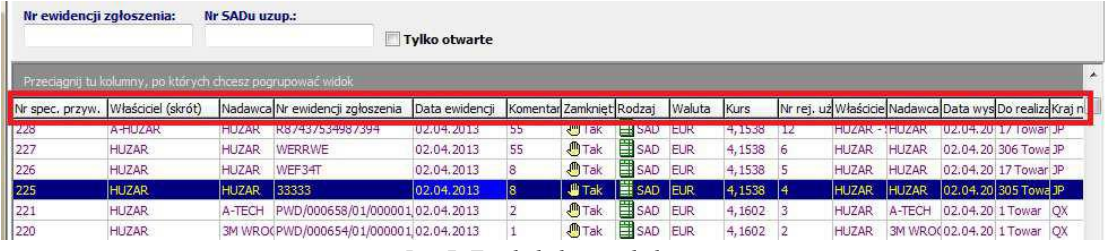

*Rys.7. Tytuły kolumn tabeli.*

Dostępne są tutaj opcje ustawień sortowania (patrz p. *Sortowanie danych*) oraz grupowania (patrz p. *Grupowanie danych*).

Ponadto :

**· Wybór kolumn tabeli** – pozwala określić kolejność oraz liczbę wyświetlanych kolumn.

**· Ukryj tę kolumnę** – ukrywa widok bieżącej kolumny.

**· Przywróć domyślne ustaw. kolumn** – przywraca domyślną kolejność, szerokość i sortowanie kolumn.

**· Dopasuj tę kolumnę** – dopasowuje szerokość kolumny do najdłuższego wyświetlanego pola (szerokość tekstu w tytule nie ma znaczenia).

**· Dopasuj wszystkie kolumny** – dopasowuje szerokość wszystkich widocznych kolumn do najdłuższego wyświetlanego pola (szerokość tekstu w tytule nie ma znaczenia).

Szerokość kolumn można również zmieniać ręcznie w tytułach, lewym przyciskiem myszy w miejscu styku kolumn. Podobnie można zmieniać kolejność wyświetlania kolumn, należy kliknąć i przytrzymać lewy przycisk na tytule kolumny, a następnie przenieść ją w żądane miejsce.

# **Sortowanie danych.**

Wyświetlane dane można posortować po dowolnej kombinacji kolumn. Wystarczy kliknąć lewym przyciskiem w tytule kolumny. Pierwsze kliknięcie spowoduje posortowanie danych rosnąco (w tytule kolumny zostanie to oznaczone symbolem " "). Kolejne kliknięcie posortuje dane malejąco (oznaczenie symbolem,, "). Kolejne kliknięcie wyłącza sortowanie po zadanej kolumnie. Sortowanie po wielu kolumnach jednocześnie odbywa się analogicznie, z użyciem przycisku **Shift**. Dodatkowo w menu *tabeli*  (prawy przycisk w tytule kolumn – rys.7) dostępne są opcje dotyczące bieżącej kolumny:

- **· Sortuj rosnąco.**
- **· Sortuj malejąco.**
- **· Usuń posortowanie.**

**· Blokada zmiany sortowania** – powoduje zablokowanie/odblokowanie bieżących ustawień sortowania, zabezpiecza przed przypadkową zmianą sortowania.

# **Grupowanie danych.**

Dane w tabeli można pogrupować po dowolnej kombinacji kolumn. Efekt można uzyskać za pomocą menu *tabeli* (prawy przycisk w tytule kolumn – rys.7) lub przy użyciu panelu grupowania (rys.8). Dostępne są następujące opcje menu *grupowania danych*:

- **· Grupuj wg tej kolumny** dodaje grupowanie wg bieżącej kolumny.
- **· Usuń z grupowania** opcja dostępna jeśli włączone jest grupowanie po bieżącej kolumnie.
- **· Wybór kolumn grupowania** pozwala wybrać kolumny grupowania z listy.
- **· Panel grupowania** włączenie / wyłączenie widoku panelu grupowania.

Panel grupowania znajduje się nad tabelą danych (rys.8). Dla największych tabel w zakładkach okna głównego jest on domyślnie włączony, w pozostałych tabelach jest domyślnie wyłączony.

|                                             |                                                                                                    | <b>Tylko otwarte</b>                                           |                                                                                                    |                                                 |                       |                                                                                                    |                    |                                                                                                    |                                                     |
|---------------------------------------------|----------------------------------------------------------------------------------------------------|----------------------------------------------------------------|----------------------------------------------------------------------------------------------------|-------------------------------------------------|-----------------------|----------------------------------------------------------------------------------------------------|--------------------|----------------------------------------------------------------------------------------------------|-----------------------------------------------------|
|                                             | Przeciągnij tu kolumny, po których chcesz pogrupować widok                                                                                                    |                                                                |                                                                                                    |                                                 |                       |                                                                                                    |                    |                                                                                                    |                                                     |
|                                             | <b>A PARTICIPAL AND A PARTICIPAL AND A PARTICIPAL</b>                                                                                                    | <b>Contract Contract</b>                                       |                                                                                                    |                                                 |                       |                                                                                                    |                    |                                                                                                    | <b><i>Change of Congress</i></b>                    |
| the substant property.<br><b>CONTRACTOR</b> | <b>Contract Contract Contract Contract Contract Contract Contract Contract Contract Contract Contract Contract Contract Contract Contract Contract Contract Contract Contract Contract Contract Contract Contract Contract Contr</b><br><b>The Second Second Second</b> | <b>LEASTER AT LANE LATER STATE</b><br>---- <del>--------</del> | <b><i><u>Property and the second second second and the second second second and second second second second second second second second second second second second second second second second second second second second second s</u></i></b> | <b><i>Charles Charles &amp; Middle Inc.</i></b> | <b>Link Marsh</b>     | <b>And the South Art Add</b><br><b>STATISTICS</b> IN THE REAL<br><b>FOR ALIMATION COMPANY, PERSONA PERSONAL PROPERTY</b> | <b>A R MATINEE</b> | <b><i><u><u> — 1-1 + 1-1 + 1-1 + 1-1 + 1-1 + 1-1 + 1-1 + 1-1 + 1-1 + 1-1 + 1-1 + 1-1 + 1-1 + 1-1 + 1-1 + 1-1 + 1-1 + 1-1 + 1-1 + 1-1 + 1-1 + 1-1 + 1-1 + 1-1 + 1-1 + 1-1 + 1-1 + 1-1 + 1-1 + 1-1 + 1-1 + 1-1 + 1-1 + 1-1 + 1-1 + 1-1 +</u></u></i></b> | <b>Change of the constructions</b><br><b>TRYCTH</b> |
| 210                                         | <b>HUZAR</b>                                                                                                    | <b>HUZAR</b>                                                   | 13.04.2012 777                                                                                                    |                                                 | SAD 48748<br>Tak      |                                                                                                    | <b>EUR</b>         | 4.1364                                                                                                    | <b>HUZAR</b>                                        |
| 218                                         | <b>HUZAR</b>                                                                                                    | <b>HUZAR</b>                                                   | 21.02.2013 4                                                                                                    |                                                 | <b>ATak ESAD 3333</b> |                                                                                                    | <b>EUR</b>         | 4,1591                                                                                                    | <b>HUZAR</b>                                        |

*Rys.8. Panel grupowania.*

Do pogrupowania danych wg zadanej kolumny wystarczy przenieść (przytrzymując lewym przyciskiem) tytuł kolumny na panel grupowania. "Przeciągnięcie" kolumny z panelu grupowania i upuszczenie na listę kolumn wyłącza grupowanie po danej kolumnie.

| Nr spec. przyw. | Właściciel (skrót)                                                                                                    | Nadawca (skrót) | Data ewidencji | Komentarz | ZamknieRodzaj Nr ewidencji zgłoszenia | Nr re Właści<br>Walu Kurs     |
|-----------------|----------------------------------------------------------------------------------------------------|-----------------|----------------|-----------|---------------------------------------|-------------------------------|
|                 | El Data ewidencji : 08.09.2009 (wiersze=2)                                                                                                    |                 |                |           |                                       |                               |
|                 | El Data ewidencji : 22.10.2009 (wiersze=2)                                                                                                    |                 |                |           |                                       |                               |
|                 | El Data ewidencji : 23.10.2009 (wiersze=1)                                                                                                    |                 |                |           |                                       |                               |
|                 | El Data ewidencii : 17.11.2009 (wiersze=1)                                                                                                    |                 |                |           |                                       |                               |
|                 | El Data ewidencji : 25.11.2009 (wiersze=1)                                                                                                    |                 |                |           |                                       |                               |
| 109             | <b>HUZAR</b>                                                                                                    | <b>HUZAR</b>    | 25.11.2009     | sad h     | <mark>4</mark> Tak 日 SAD 23           | USD 2,7772 25 HUZAR           |
|                 | Data ewidencji : 26.11.2009 (wiersze=4)                                                                                                    |                 |                |           |                                       |                               |
| 113             | <b>HUZAR</b>                                                                                                    | <b>HUZAR</b>    | 26.11.2009     | sad h     | <b>四Tak El SAD 123412</b>             | USD 2,7772 29<br><b>HUZAR</b> |
| 112             | <b>HUZAR</b>                                                                                                    | <b>HUZAR</b>    | 26.11.2009     | sad h     | <b>DTak El SAD 232*</b>               | USD 2,7772 28 HUZAR           |
| 111             | <b>HUZAR</b>                                                                                                    | <b>HUZAR</b>    | 26.11.2009     | sad h     | Tak E SAD 456                         | USD 2,7772 27 HUZAR           |
| 110             | <b>HUZAR</b>                                                                                                    | <b>HUZAR</b>    | 26.11.2009     | sad h     | <b><sup>1</sup>DTak ■ SAD 1234</b>    | USD 2,7772 26 HUZAR           |
|                 | El Data ewidencii : 22.01.2010 (wiersze=3)                                                                                                    |                 |                |           |                                       |                               |
|                 | El Data ewidencji : 18.03.2010 (wiersze=2)                                                                                                    |                 |                |           |                                       |                               |
|                 | El Data ewidencji : 19.03.2010 (wiersze=1)                                                                                                    |                 |                |           |                                       |                               |
|                 | El Data ewidencji : 31.03.2010 (wiersze=2)                                                                                                    |                 |                |           |                                       |                               |
|                 | present the contract of the contract of the contract of the contract of the contract of the contract of the contract of the contract of the contract of the contract of the contract of the contract of the contract of the co |                 |                |           |                                       |                               |

*Rys.9. Widok grupowania po jednej kolumnie.*

Zawartość danej grupy można wyświetlać ("rozwijać") bądź ukrywać ("zwijać") przy użyciu przycisków ( ). Dodatkowo przy włączonym grupowaniu w menu *podręcznym tabeli* (uruchamiane prawym przyciskiem myszy na dowolnym wierszu) dostępna jest pozycja

# **"Grupy", która udostępnia następujące opcje:**

- **· Zwiń bieżącą** ukrywa zawartość bieżącej grupy.
- **· Zwiń wszystkie** ukrywa zawartość wszystkich grup.
- **· Rozwiń wszystkie** pokazuje zawartość wszystkich grup.

Dodanie kolejnej kolumny powoduje utworzenie podgrup według tej kolumny. Jeżeli wymagane jest pogrupowanie po obu kolumnach jednocześnie, to należy kliknąć na kwadrat pomiędzy kolumnami grupowania.

| Data ewidencii  | $\bigoplus$ Komentarz       | Rodzai                                                                            |                |           |                                                      |             |              |
|-----------------|-----------------------------|-----------------------------------------------------------------------------------|----------------|-----------|------------------------------------------------------|-------------|--------------|
| Nr spec. przyw. | Właściciel (skrót)          | Nadawca (skrót)                                                                   | Data ewidencji | Komentarz | Zamknie Rodzaj Nr ewidencji zgłoszenia               | Walu Kurs   | Nr re Właści |
|                 |                             | E Data ewidencji : 22.11.2007; Komentarz : buty i znaczki (podgrupy=1, wiersze=1) |                |           |                                                      |             |              |
|                 |                             | El Data ewidencii : 06.12.2007; Komentarz : alab (podgrupy=1, wiersze=1)          |                |           |                                                      |             |              |
|                 |                             | E Data ewidencji: 10.12.2007; Komentarz: tranp (podgrupy=1, wiersze=2)            |                |           |                                                      |             |              |
|                 | El Rodzaj : 5AD (wiersze=2) |                                                                                   |                |           |                                                      |             |              |
| 19              | A-HUZAR                     |                                                                                   | 10.12.2007     | tranp     | <b><sup>1</sup>Tak EISAD 333/450000/5555555/2007</b> | EUR 3,686 8 | <b>HUZAR</b> |
| 18.             | A-HUZAR                     |                                                                                   | 10.12.2007     | tranp     | UTak   SAD 342/450000/234234/2007                    | EUR 3,686 7 | <b>HUZAR</b> |
|                 |                             | El Data ewidencji: 10.12.2007; Komentarz: u005 (podgrupy=1, wiersze=1)            |                |           |                                                      |             |              |
|                 |                             | E Data ewidencji: 13.12.2007; Komentarz: tranp (podgrupy=1, wiersze=1)            |                |           |                                                      |             |              |
|                 |                             | E Data ewidencji: 11.01.2008; Komentarz: 070p (podgrupy=1, wiersze=1)             |                |           |                                                      |             |              |
|                 |                             | E Data ewidencii : 11.01.2008; Komentarz : duzo faktur (podgrupy=1, wiersze=1)    |                |           |                                                      |             |              |
|                 |                             | El Data ewidencji : 15.01.2008; Komentarz : cena jed (podgrupy=1, wiersze=1)      |                |           |                                                      |             |              |
|                 |                             | (4) Data quidones (17.01.3000) Kannoters (2003-201 (noder must unecessat)         |                |           |                                                      |             |              |

*Rys.10. Widok grupowania po wielu kolumnach.*

# **Kopiowanie danych**

Program udostępnia mechanizm kopiowania wybranych danych z tabel do schowka lub pliku excelowego. Po wskazaniu wybranego wiersza tabeli z menu kontekstowego należy wybrać funkcję *Kopiuj do schowka, Excela, CSV* . Pojawi się okno, w który należy zdefiniować zakres kopiowanych wierszy, typ pliku wynikowego, wskazać kolumny, które mają się znaleźć w pliku wynikowym.

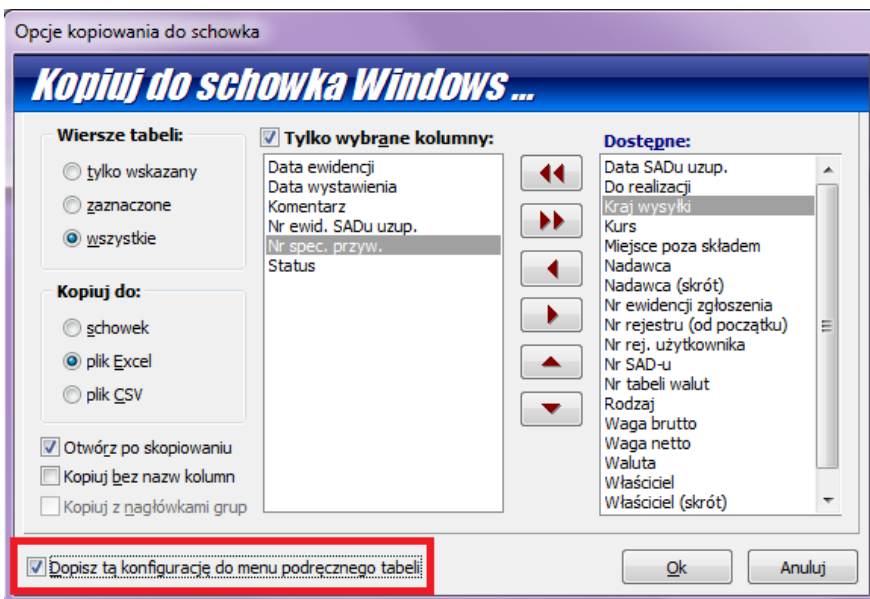

Jeżeli za pomocą tego narzędzia tworzymy dokument, który będzie wykorzystywany wielokrotnie, warto zapisać wybrane ustawienia zaznaczając wybór w lewym dolnym rogu okna *Dopisz tę konfigurację do menu podręcznego tabeli*. Przy zamykaniu okna kopiowania pojawi się pytanie o podanie nazwy danej konfiguracji. Takim sposobem można zdefiniować różne rodzaje zestawień, które będą uzyskiwane przy ich wykorzystaniu.

### **6. Opcje programu**

Sposób działania programu można modyfikować ustawiając opcje programu. Okienko *Opcje programu* jest otwierane z menu *Opcje/Opcje programu...* lub przez naciśnięcie klawiszy **[CTRL]+[O]**. Można ustawić opcje wybierając jeden z następujących węzłów (po wskazaniu węzła, z prawej strony okienka są wyświetlane opcje związane z węzłem).

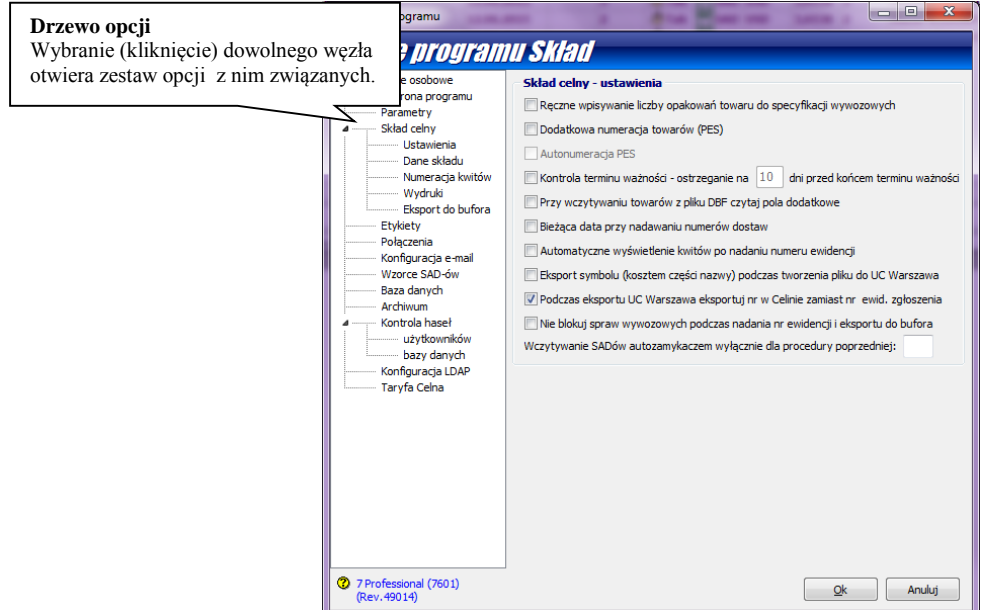

## **Dane osobowe**

W tym oknie użytkownik może wpisać swoje dane, które będą wykorzystywane na niektórych wydrukach. W polu *Identyfikator oddziału* należy wybrać ten sam identyfikator, który został określony w **WinSAD**zie (*Opcje/Opcje programu/Dane osobowe*)

## **Węzeł Ochrona programu**

W opcji **Ochrona programu** jest prezentowany aktualnie wybrany sposób autoryzacji programu (w tym miejscu nie można go zmienić) oraz data generowania pliku uprawnień. Za pomocą przycisku **Pobierz plik uprawnień** można pobrać z serwera **HUZAR-SOFTWARE** nowszą wersję tego pliku.

# **Parametry**

**· Odświeżaj automatycznie** – zaznaczenie tej opcji powoduje odświeżanie widoku na ekranie co określoną ilość sekund

**· Wyświetlaj szczegóły towaru** – zaznaczenie tej opcji powoduje, że na zakładce *Towary* w dolnej części okna są widoczne szczegóły wybranego towaru

**· Drukuj wzorce dokumentów** - zaznaczenie tej opcji powoduje, że podczas wydruku różnych dokumentów pojawi się pytanie, czy to ma być wydruk rzeczywistego dokumentu czy jego wzorca (szablonu). Ustawienie tej opcji jest przydatne w początkowym stadium korzystania z programu.

**· Rozróżnianie wielkości liter w filtrach** – zaznaczenie tej opcji powoduje, że wielkość liter będzie uwzględniania w ustawieniach filtrowania

# **Skład celny**

Ustawienia

**· Ręczne wpisywanie liczby opakowań towaru do specyfikacji wywozowych** - zaznaczenie tej opcji powoduje, że podczas pobierania towarów na specyfikację wywozową użytkownik sam określa ilość opakowań, które będą pobrane (program nie prowadzi saldowania opakowań – szczegóły opisano w rozdziale *Wyprowadzenie ze składu celnego*.

## *WinSKŁADIB* 19

**· Dodatkowa numeracja towarów (PES)** - zaznaczenie tej opcji powoduje dodatkową numerację towarów (przydatne w niektórych urzędach celnych). Po zaznaczeniu tej opcji uaktywnia się opcja Autonumeracja PES – po jej zaznaczeniu program sam tworzy numery PES.

**· Kontrola terminu ważności** – ostrzeganie na wskazaną liczbę dni przed końcem terminu ważności zaznaczenie tej opcji powoduje, że program kontroluje termin ważności towarów określony w pozwoleniu i z wyprzedzeniem ostrzega o jego upływie (dla uproszczenia przyjęto, że każdy miesiąc ma 30 dni); działanie tej opcji jest powiązane z ustawieniem terminu ważności w pozwoleniu.

**· Przy wczytywaniu towarów z pliku DBF czytaj pola dodatkowe** - na podstawie specjalnie przygotowanego pliku DBF można przygotować sprawę wywozową. Gdy opcja jest włączona, to przy wybieraniu towaru na specyfikację wywozową będą uwzględniane pola dodatkowe pliku DBF.

**· Bieżąca data przy nadawaniu numerów dostaw** - zaznaczenie tej opcji powoduje, że podczas nadawania numeru zgłoszenia program podpowiada bieżącą datę – w przeciwnym razie datę utworzenia dostawy.

**· Automatyczne wyświetlenie kwitów po nadaniu numeru ewidencji** - zaznaczenie tej opcji powoduje automatyczne przejście na zakładkę *kwitów* po wpisaniu numeru ewidencji zgłoszenia w danej sprawie.

**· Wydruk masy brutto na rozliczeniu ilościowo-wartościowym** – z menu *Zestawienia/Rozliczanie* dostaw użytkownik może przygotować rozliczenie ilościowo-wartościowe wskazanej dostawy. Zaznaczenie tej opcji powoduje, że na wydruku rozliczenia pojawi się masa brutto

**· Eksport symbolu (kosztem części nazwy) podczas tworzenia pliku do UC Warszawa** – z menu kontekstowego *listy spraw przywozowych i wywozowych* (prawy klawisz myszki na sprawie) można wybrać funkcję *Eksport do UC Warszawa*. Za jej pomocą wskazana sprawa może być wyeksportowana do pliku w formacie DBF wymaganym przez UC Warszawa. Ustawienie tej opcji spowoduje, że w pliku znajdzie się także symbol towaru.

**· Podczas eksportu UC Warszawa eksportuj Nr w Celinie zamiast nr ewidencji zgłoszenia** – znaczenie tej opcji jest identyczne, jak poprzedniej z tym, że zamiast numeru ewidencji zgłoszenia w pliku zostanie umieszczony numer ewidencyjny nadany przez system Celina.

**· Nie blokuj spraw wywozowych podczas nadania nr ewidencji i eksportu do bufora** – zaznaczenie tej opcji powoduje, że po wpisaniu numeru ewidencji lub wyeksportowaniu sprawy do bufora sprawa nie zostanie zablokowana. Blokowanie spraw zostało wprowadzone ze względów bezpieczeństwa – chodzi o to, aby po wpisaniu numeru ewidencji lub wyeksportowaniu do bufora w celu stworzenia SAD-u nie zmieniać danych specyfikacji. Jednak jest też możliwość odblokowania jej w razie konieczności za pomocą funkcji *Odblokuj* z menu kontekstowego.

# Dane składu

W tym węźle należy wpisać nazwę i adres składu celnego, numer pozwolenia na prowadzenie składu oraz Regon prowadzącego skład – dane te będą umieszczane na kwitach.

#### Numeracja kwitów

Numerację kwitów można zlecić programowi i wówczas określić postać numeru, albo samemu nadawać numery. Zaznaczenie opcji **Ręczna numeracja kwitów** oznacza, że użytkownik sam będzie nadawał numery. Natomiast odznaczenie tej opcji oznacza, że program ma nadawać numery automatycznie. I wówczas można określić postać numeru dla każdego rodzaju kwitu oddzielnie.

*Numer kwitu* (w numeracji automatycznej) składa się z trzech pól*: numeru, indeksu oraz roku*. Postać numeru można zdefiniować (osobno dla każdego kwitu) za pomocą przycisku oznaczonego ikonką *#* . W polu *Numer kwitu* wyświetlany jest przykładowy numer wg aktualnie wybranego sposobu .

W obszarze *Typowe konfiguracje* można wybierać wskazane tam opcje i obserwować pole *Numer kwitu*, w którym na bieżąco wyświetlana jest odpowiadająca wybranej opcji postać numeru. Gdy wybrano opcję **Tylko numer kolejny**, to wyświetlony zostaje tylko numer kolejny. Opcja *Zamień numer kolejny i indeks*  spowoduje zmianę formatu na: *indeks/nr/rok*, zaś wybranie opcji *Zamień numer kolejny i rok* ustawi format na: *rok/indeks/nr.*

Jeżeli powyższe "standardowe" formaty numeracji nie odpowiadają użytkownikowi, to należy wybrać opcję **Konfiguracja ręczna**. Opcja ta umożliwia dowolne skonfigurowanie formatu numeru. Do ustawiania sposobu wyświetlania służy **Maska numeru kwitu**, składająca się z następujących trzech pól:

**· %N** - nr kolejny (klucz obowiązkowy), np. %10N oznacza uzupełnienie numeru do 10 cyfr zerami wiodącymi,

- **· %I** indeks, np. %4I oznacza obcięcie indeksu do 4 znaków (jeżeli jest dłuższy),
- **· %R** rok, np. %2R wyświetla dwie ostatnie cyfry z roku.

Przykładowo maska postaci **%3I/%5N/%2R** sformatuje numer kwitu do postaci **HUZ/00123/01**, gdy w odpowiednich polach było: nr kolejny- 123, indeks – Huzar\_Software, rok - 2001.

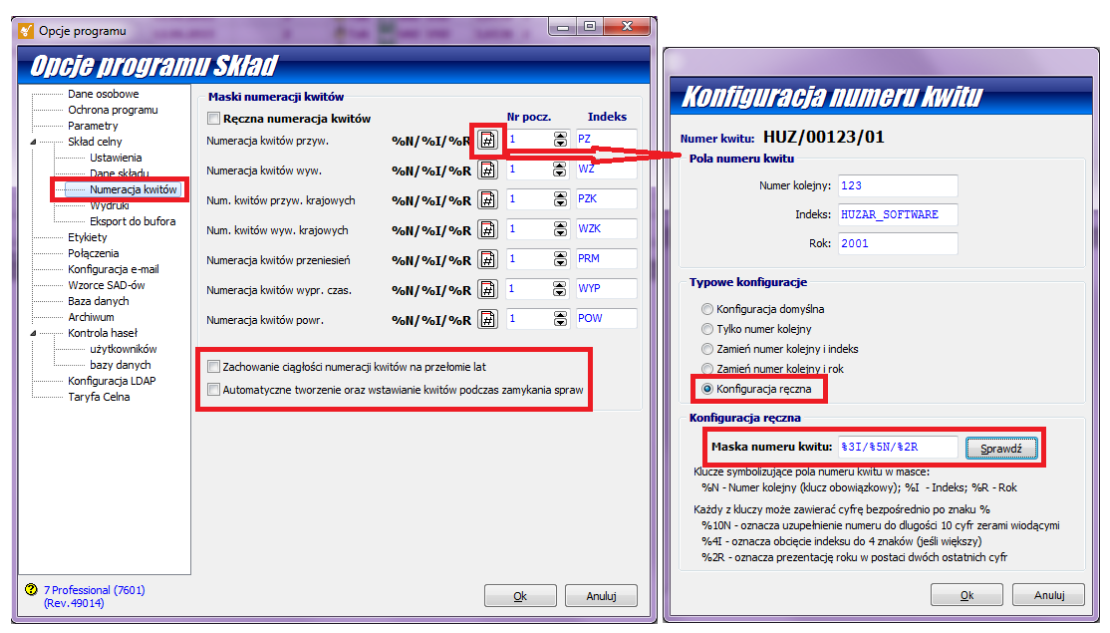

Po wpisaniu maski można sprawdzić poprawność tego wpisu klikając na klawisz **Sprawdź.** Na górze okna po napisie *Numer kwitu* pojawi się, określony przez użytkownika, format numeru.

Zachowanie ciągłości numeracji kwitów na przełomie lat – zaznaczenie tej opcji powoduje, że numeracja kwitów będzie ciągła w kolejnych latach (nie będzie się zaczynać od 1).

**Automatyczne tworzenie oraz wstawianie kwitów podczas zamykania spraw** – zaznaczenie tej opcji powoduje, że po zamknięciu sprawy (wpisaniu numeru ewidencji systemu celnego) program sam stworzy oraz wstawi odpowiedni kwit.

# Wydruki

**· Dokładność na wydrukach do dwóch miejsc po przecinku** – zaznaczenie tej opcji powoduje, że liczby na wydrukach będą miały 2 cyfry po przecinku.

**· Wydruk nazwy dodatkowej towaru** - towar może być opisany za pomocą dwóch pól nazwanych w programie *WinSADIB* Nazwa(1) oraz Nazwa(2). Gdy ta opcja jest włączona to na wydrukach pojawi się także Nazwa(2), jeżeli została wprowadzona.

**· Drukowanie kwitów na historii wydań towaru** - zaznaczenie tej opcji powoduje, że na wydruku historii wydań towaru pojawią się dane z kwitów wydań (data i numer kwitu oraz ilość towaru).

**· Drukowanie numerów z Celiny** (w przypadku procedury uproszczonej) - w przypadku procedury uproszczonej oprócz numeru rejestru można podać numer nadany przez system Celina i zaznaczenie tej opcji powoduje, że ten numer będzie się pojawiał na raportach.

**· Drukuj było/pozostało na wydrukach otwartych i zamkniętych specyfikacji wywozowych** zaznaczenie tej opcji spowoduje, że na wydrukach spraw wywozowych będzie podawana także wartość ilości przed pobraniem ("było") oraz ile pozostało po wybraniu zadanej ilości towaru ("pozostało").

**· Wydruk wszystkich dostaw na ewidencji specyfikacji wywozowych** - gdy opcja jest włączona, wówczas na ewidencjach specyfikacji wywozowych występują wszystkie dostawy, których towary wchodzą do danego wywozu. Gdy opcja nie jest włączona, to w ewidencji występują tylko numery dostaw opróżnionych.

**· Wliczanie kosztów dodatkowych do wartości na wydruku stan na dzień** - włączenie tej opcji spowoduje uwzględnienie wszystkich kosztów dodatkowych w wartości towaru na wydrukach stanu na dzień.

**· Wydruk liczby i rodzaju opakowań na kwitach** - włączenie tej opcji powoduje, że na kwitach przywozowych i wywozowych dodatkowo będzie umieszczana liczba i rodzaj opakowań.

**· Drukuj "Dysponent" zamiast "Właściciel" na wybranych wydrukach specyfikacji** – zaznaczenie tej opcji powoduje, że na niektórych wydrukach zamiast słowa **Właściciel** zostanie wydrukowane **Dysponent**.

**· Nie drukuj numeru pozycji SAD-u na zestawieniu magazynowym i stanie na dzień** – zaznaczenie tej opcji powoduje, że na wydrukach zestawienia magazynowego oraz stanu na dzień zostanie pominięty numer pozycji na SAD-zie.

**· Nie drukuj lokalizacji magazynowej na wydruku kwitu przywozowego** – zaznaczenie tej opcji powoduje, że na kwicie wywozowym nie będzie drukowana informacja o lokalizacji magazynowej, jeśli była wypełniona.

**· Imię i nazwisko bieżącego** ….. - dane użytkownika programu wpisane w tym polu pojawią się na wydrukach.

**· Określenie sortowania towarów na wydruku "Stan na dzień"** - przycisk umożliwia określenie kolejności towarów występujących na wydruku stanu na dzień. Za pomocą przycisków ze strzałeczkami należy przenieść pożądane pola do okienka "**Sortuj wg pól**".

# Eksport do bufora

Bufor jest miejscem służącym do wymiany informacji między programami *WinSADIB* oraz *WinSKŁADIB*. W tym węźle zgrupowano opcje pozwalające na doprecyzowanie warunków nałożonych na dane przekazywane do *WinSADaIB*.

**· Obliczanie i eksport (do bufora)** większej liczby opakowań od ilości towaru. Ponieważ program pilnuje, aby liczba opakowań wyprowadzana na sprawie wywozowej nie była większa niż liczba jednostek towaru (najbardziej typowa sytuacja), to jednak może się zdarzyć by np. 1 sztuka pewnego towaru była zapakowana w kilka opakowań (dotyczy to przede wszystkim wszelkich zestawów np. kina domowego, gdzie kolumny głośnikowe, telewizor, wzmacniacze itd. są pakowane do osobnych opakowań). Zaznaczenie tej opcji powoduje, że program pozwoli na taką operację.

**· Stosowanie kodu N380 zamiast N935** podczas eksportu do bufora **WinSAD**u - Faktura może być oznaczona (w polu 44 SADu) kodem N380 lub N935 (oba są poprawne). Zaznaczenie tej opcji spowoduje, że w "starych" sprawach, w których występuje kod N380, program zamieni go na kod N935 (sprawy wywozowe przekazywane do **WinSADaIB**).

**· Dodawanie pozycji z SADu wprowadzenia do nazwy towaru podczas eksportu do bufora** - Zaznaczenie tej opcji powoduje, że podczas eksportu sprawy wywozowej do bufora, do nazwy towaru dodawany jest numer pozycji, na której dany towar był na SAD-zie złożeniowym na skład.

**· Przenoszenie numeru specyfikacji w dokumentach towaru dla SADu eksportowego** - Zaznaczenie tej opcji powoduje, że w polu 44 SAD-u numer specyfikacji będzie umieszczony jako dokument o kodzie 5DK1.

**· Podczas eksportu do bufora nie przenoś dokumentów o kodzie:** - Po zaznaczeniu tej opcji należy w pasku edycyjnym wpisać kod dokumentu, który nie będzie przenoszony do bufora.

**· Podczas eksportu do bufora jako datę SADu przenoś datę wystawienia sprawy wywozowej** – zaznaczenie tej opcji powoduje, że w wygenerowanym z bufora SADzie eksportowym data SADu (pole 1 - decydująca o walucie, taryfie celnej oraz słownikach) będzie równa dacie utworzenia sprawy wywozowej.

**· Podczas eksportu do bufora zaokrąglaj masy do dwóch miejsc po przecinku** - zaznaczenie tej opcji powoduje, że masy towarów będą zaokrąglane do 2 miejsc po przecinku.

**· Podczas eksportu do bufora wpisuj kod NE, gdy nie podano opakowań towaru** – zaznaczenie tej opcji powoduje, że gdy w sprawie wywozowej nie podano opakowań, to do pola 31 na SADzie zostanie przekazany kod kod "NE" (nieopakowane).

**· Dla spraw eksportowych dodaj numer faktury do dokumentów pola 44** – zaznaczenie tej opcji powoduje, że numer faktury oraz jej data wpisane w sprawie wywozowej (eksport ze składu) na zakładce *Dodatkowe informacje* zostaną przeniesione do pola 44 SADu eksportowego jako dokument o kodzie N380.

**· Automatyczne tworzenie dokumentów SAD przy eksporcie do bufora** – zaznaczenie tej opcji spowoduje, że po eksporcie sprawy wywozowej do bufora w **WinSAD**zie zostanie automatycznie utworzony dokument SAD odpowiedniego typu (to oznacza, że w **WinSAD**zie pominie się operację generowania dokumentu SAD z bufora)

# **Etykiety**

– do zaznaczenia kolorem wybranych spraw użytkownik może użyć etykiety (np. sprawy zamknięte na niebiesko, otwarte na zielono itp.). Etykieta składa się z nazwy oraz koloru. Po zdefiniowaniu etykiet można "zakolorować" daną sprawę używając przycisku **Etykieta** i wybierając odpowiednią nazwę.

# **Połączenia**

Opcja dotyczy połączeń internetowych (do aktualizacji słowników, kursów walut i taryfy celnej) - Opcje powinny być ustawiane raczej przez administratorów systemów komputerowych. Należy wybrać jedną z poniższych opcji:

**· Zgodnie z ustawieniami systemowymi** (w opcjach przeglądarki) - jest to domyślnie wybrana opcja, która zapewnia w większości przypadków poprawną łączność internetową.

**· Połączenie bezpośrednie** – tę opcję wybieramy, gdy ustawienia przeglądarki internetowej oraz wykorzystanie serwera proxy jest niewystarczające. W opcji wymagane jest jedynie podanie protokołu (HTTP 1.1 albo 1.0).

**· Połączenie przez serwer proxy** - jeżeli do połączenia wykorzystano serwer proxy, należy podać dane niezbędne do jego konfiguracji.

### **Konfiguracja e-mail**

– w oknie edycyjnym należy wpisać adres e-mail, na który będą wysyłane wydruki w formacie plików PDF wygenerowane przez *WinSKŁADIB*.

# **Wzorce SAD-ów**

– po przygotowaniu sprawy wywozowej należy na podstawie danych w niej zawartych przygotować dokument SAD. Aby za każdym razem nie wypełniać powtarzających się pól SAD-u oraz powtarzających się danych w pozycjach, udostępniono użytkownikowi możliwość określenia wzorca SAD-u. Wzorzec należy wyeksportować w programie *WinSADIB* do pliku \*.sad z już istniejącego SAD-u, który zawiera dane najbardziej zbliżone do tego, który chcemy otrzymać po eksporcie ze składu. Następnie wczytać go do wzorców SAD-ów naciskając przycisk **Wczytaj SAD**. Po jego wczytaniu automatycznie zostaną wypełnione pola: TIN polskiego podmiotu, Procedura oraz Typ SADu. Każdy wzorzec powinien mieć wpisaną swoją unikalną nazwę w polu *Nazwa wzorca* celem odróżnienia ich między sobą. Przy tworzeniu SAD-u ze sprawy wywozowej program wybierze wzorzec z identycznym TIN-em polskiego właściciela, procedurą oraz typem. Jeżeli na liście wzorców jest więcej szablonów spełniających powyższe kryterium, wtedy należy go wybrać z wyświetlonej listy (w tym pomaga nam nazwa wzorca). Do nowego dokumentu SAD tworzonego na podstawie wzorca zostaną przepisane wszystkie dane z pól SAD-u oraz z pierwszej pozycji wzorca zostaną powielone w pozycjach nowego SAD-u następujące pola: P37, P36 a także P44 - Dodatkowe informacje, Dokumenty wymagane (dokumenty wymagane WPT) oraz Szczegóły wartości.

# **Baza danych**

W okienku *Nazwa bazy* można wpisać swoją nazwę danej bazy – pojawi się ona na pasku zadań. W pozostałych częściach okna wyświetlane są ścieżki do bazy danych programu, bazy dokumentów SAD oraz bazy faktur VAT. Należy zauważyć, że adres do bazy programu *WinSKŁADIB* można tylko podglądać (można go zmienić tylko w okienku logowania do programu podczas jego uruchamiania), adresy pozostałych dwóch baz można zmienić. Należy zadbać, żeby te ścieżki były prawidłowe. Wskazanie ścieżki dokumentów SAD innej niż bazy programu *WinSADIB* będzie skutkować tym, że dane zapisane w buforze przez program *WinSADIB* nie będą widoczne w *WinSKŁADIB* i na odwrót. Jeśli przewidujemy, że *WinSKŁADIB* będzie współpracował z różnymi bazami *WinSADIB* lub bazami faktur VAT – warto zapamiętać ich adresy zaznaczając opcję zapisz jako opcje domyślne i nadając nazwę danej bazie. Potem w razie potrzeby zmiany bazy – zamiast pieczołowicie wpisywać cały adres (łatwo o pomyłkę) można będzie ją wskazać używając przycisku **Wybierz opcje**.

# **Archiwum**

Kończąc pracę, program *WinSKŁADIB*, przy włączonej opcji **Archiwizuj dane**, przystępuje do archiwizacji danych. Zarchiwizowane dane są przechowywane w skompresowanym pliku i tym samym zajmują mniej miejsca na dysku niż bieżąca baza danych. Tak przygotowany plik zapisany zostaje w lokalizacji określonej w polu *Katalog archiwum*. Ścieżka musi wskazywać na istniejącą lokalizację na serwerze i nie może być poprzedzona adresem IP. Z definicji Firebird tworzy pliki archiwalne na serwerze. Jeżeli w danej bazie pracuje kilku użytkowników, to archiwizacja odbywa się w momencie, gdy ostatni z nich zamyka program (pod warunkiem, że ma ustawioną tę opcję).

W polu **przechowuj ostatnie … kopie** należy wpisać liczbę kopii z ostatnich dni, w których był uruchamiany *WinSKŁADIB*. Każda kopia zawiera całą bazę danych, jednak w przypadku uszkodzenia bazy czasami zdarza się, że ostatnio zrobiona kopia też jest uszkodzona i nie daje się z niej odzyskać danych. Posiadanie kopii archiwalnej z jeszcze poprzedniego dnia daje możliwość odzyskania danych trochę starszych – o ile oczywiście nie jest ona też uszkodzona. Należy pamiętać, że przywrócenie bazy z kopii (*Narzędzia/Konserwacja bazy/Przywróć bazę z kopii*) oznacza przywrócenie stanu bazy danych z momentu robienia kopii archiwalnej! Przechowywanie n kopii oznacza, że w momencie tworzenia kolejnego pliku najstarszy z pamiętanych jest usuwany, czyli zawsze jest pamiętanych n plików archiwalnych.

## **Kontrola haseł**

W programie można ustawić warunki kontrolowania haseł logowania do programu. W tym miejscu można określić strukturę hasła, okres ważności hasła i inne jego właściwości.

użytkowników - aby włączyć kontrolę haseł użytkowników należy zaznaczyć opcję **Kontrola haseł użytkowników**. Po jej zaznaczeniu uaktywnią się pozostałe opcje (domyślnie są wyszarzone). Użytkownik może teraz ustawić przypomnienie o zmianie hasła po upływie np. 1 miesiąca, a przede wszystkim może ustalić własne reguły dotyczące budowania hasła, takie jak: ustalenie minimalnej jego długości (liczby znaków), minimalnej liczby cyfr oraz małych i dużych liter występujących w haśle, itd. Może także określić reguły odróżniające nowe hasło od haseł wpisanych poprzednio, a także możliwość zablokowania konta użytkownika po pewnej liczbie nieudanych prób.

bazy danych – jest to opcja przeznaczona dla administratora; służy do przypomnienia o konieczności zmiany hasła do bazy danych, którą to operację wykonuje się na serwerze bazy danych oraz potem konsekwentnie we wszystkich bazach danych. Domyślnym użytkownikiem bazy danych Firebirda jest *sysdba*, a hasłem *masterkey.*

# **Konfiguracja LDAP**

– jest to opcja przeznaczona dla administratora; oznacza powiązanie logowania do programu *WinSKŁADIB* z bazą LDAP (Lightweight Directory Access Protocol – protokół przeznaczony do korzystania z usług katalogowych, bazujący na standardzie X.500. Jest to również nazwa usługi katalogowej pozwalającej na wymianę informacji za pośrednictwem TCP/IP).

## **Taryfa Celna**

**Ścieżka do Taryfy Celnej** wskazuje adres bazy taryfy celnej - domyślnie plik nazywa się *TARYFADANEIB.fdb.* Ścieżkę do bazy taryfy celnej można skopiować z programu *WinSAD* z menu *opcje/opcje programu/taryfa celna.*

Zaznaczenie opcji **automatycznie pobieraj i instaluj aktualizację taryfy przy starcie programu** pozwala automatycznie aktualizować dane taryfowe z serwera firmy **HUZAR-SOFTWARE** podczas logowania użytkownika do programu (zaleca się by opcja była włączona). Można oczywiście nie korzystać z taryfy celnej zaznaczając opcję **nie korzystaj z taryfy celnej**

# **7. Menu**

# **Tablice**

**· Firmy (skład)...** Baza kontrahentów tworzona jest automatycznie na podstawie danych pobieranych z bufora podczas tworzenia specyfikacji. Każda firma, która pojawia się po raz pierwszy jest automatycznie dopisywana do bazy. Jest też możliwość ręcznego wprowadzenia opisu firmy do bazy (np. firmy udzielającej zabezpieczenia, która nie musi być właścicielem towaru).

**· Osoby...** Otwiera okienko z bazą osób, do której przede wszystkim należy wpisać dane osób odpowiedzialnych za sprawy finansowe.

**· Kursy...** Funkcja umożliwia podgląd tabeli kursów walut, które znajdują się w bazie *WinSADaIB*.

**· Symbole...** Funkcja umożliwia dostęp do tablicy *Symbole*, która znajduje się w bazie *WinSADaIB*.

**· Grupy asortymentowe...** Zdefiniowanie grup asortymentowych może skrócić wydruki zestawień (zob. menu *Zestawienia/Wydruk grup asortymentowych za okres…*). Przez grupę asortymentową należy rozumieć wszystkie towary w bazie składu, które mają symbol zgodny z zadanym kryterium. W okienku *Grupa asortymentowa* użytkownik sam definiuje skrót i szerszy opis dla grupy, a "przydzielanie" towaru do grupy zadaje poprzez zdefiniowanie części symbolu (podając numer znaku od-do i wartość symbolu w podanym zakresie). Na zestawieniu wszystkie towary pasujące do zdefiniowanego wzorca zostaną ujęte razem, co pozwala skrócić wielkość dokumentu.

**· Pozwolenia (Ctrl+P)...** Baza pozwoleń przechowuje dane o pozwoleniach na procedurę składu celnego, które posiadają właściciele towarów złożonych w składzie. Przy wprowadzaniu towaru na skład, program prosi o wskazanie odpowiedniego pozwolenia.

**· Zabezpieczenia (Ctrl+Z)…**. Jeżeli właściciel towaru jest zobowiązany do posiadania zabezpieczenia, to należy je wpisać przy danej firmie. Dane zabezpieczenia to jego numer, data początkowa i data końcowa oraz kwota pierwotna zabezpieczenia. Przy wprowadzaniu dostawy program prosi o wskazanie właściwego zabezpieczenia. Zostanie ono obciążone kwotą należności celnych wynikającą z SADu złożeniowego. Przy wywozie danego towaru odpowiednia kwota zabezpieczenia będzie zwalniana. Jeżeli firma jest zwolniona z zabezpieczenia, to w edycji jej danych na zakładce *Dane dodatkowe* należy zaznaczyć opcję **Firma jest zwolniona z zabezpieczenia** - wówczas program nie będzie się domagał wybrania zabezpieczenia.

**· Serie...** - pojęcie dotyczy lekarstw. Z każdym medykamentem związana jest seria towaru. W programie można przypisać do towaru numer serii (na niezamkniętej sprawie przywozowej).

**· Bufor (Ctrl+B)...** Bufor jest specjalną tablicą służącą do wymiany danych między programami *WinSKŁADIB* i *WinSADIB*. Odpowiednio utworzony dokument SAD (w programie *WinSADIB)* umieszcza się w buforze (menu *Inne/Eksport danych do bufora*). Na podstawie tych danych w programie *WinSKŁADIB* tworzy się specyfikację przywozową. I na odwrót: specyfikację wywozową ze składu przekazuje się do bufora i na jej podstawie program *WinSADIB* tworzy odpowiedni dokument SAD. Funkcja z poziomu menu umożliwia usuwanie wpisów w buforze, eksport oraz import wpisów.

# **Edycja**

**· Kolejka komunikatów** – funkcja wycofana

**· Tworzenie wywozu na podstawie pliku CSV** – program umożliwia utworzenie specyfikacji wywozowej na podstawie pliku \*.*csv* wg określonego przez **HUZAR-SOFTWARE** formatu. Po wybraniu odpowiedniego typu wywozu (*Dopuszczenie do obrotu* lub *Eksport*) otwiera się okno *Eksploratora Windows*, w którym należy wskazać odpowiedni wcześniej przygotowany plik.

**· Zmiana właściciela dostępnym towarom** - z różnych powodów towary w składzie celnym mogą zmienić właściciela. Po wybraniu tej funkcji otwiera się okno *bazy firm*, w którym należy wskazać

dotychczasowego właściciela i po zatwierdzeniu wyboru pojawia się kolejne okno, w którym należy wskazać nowego właściciela.

# **Opcje**

**· Opcje programu...** - opisane w oddzielnym rozdziale.

**· Konfiguracja modułów** - W programie *WinSKŁADIB* udostępniono mechanizm pozwalający zwiększyć funkcjonalność programu poprzez dodanie funkcji zamówionych przez użytkownika (np. specyficznego wydruku, import danych z własnych systemów użytkowników, itp). Dodatkowe funkcje są dostarczane przez **HUZAR-SOFTWARE** w postaci modułów DLL (bibliotek, wtyczek, ang. Plug-in). Wystarczy taką bibliotekę umieścić w katalogu programu *WinSKŁADIB*, by program przy uruchomieniu ją zarejestrował. Zarejestrowane biblioteki są widoczne w oknie węzła *Konfiguracja modułów dodatkowych*. w którym niektóre z nich można konfigurować za pomocą przycisku

**· Konfiguruj** – parametry niektórych modułów dodatkowych można ustawić za pomocą tej funkcji

**· Zablokuj** – służy do wyłączenia funkcji realizowanych przez moduł wskazany na liście.

**· Odśwież** – służy do ponownego załadowania pliku \*.dll. Rozpoczynając pracę, program *WinSKŁADIB* przeszukuje lokalny katalog. Gdy znajduje w nim bibliotekę ładowalną HSPLUG\*.DLL, wtedy uznaje, że jest to przygotowany przez firmę **HUZAR-SOFTWARE** moduł dodatkowy i ładuje do pamięci jego zawartość. Jednak gdy program jest uruchomiony, to skopiowanie do lokalnego katalogu biblioteki HSPLUG\*.DLL nie odniesie żadnego skutku. Dopiero naciśnięcie przycisku **Odśwież** spowoduje załadowanie biblioteki.

**· Wygląd ekranu** – za pomocą funkcji zgromadzonych w tym menu można ustawić wyświetlanie/ukrywanie podpowiedzi w dymkach, określenie ich przezroczystości oraz wyświetlanie/ukrywanie nagłówka głównego okna.

**· Hasła i uprawnienia...** – Funkcja umożliwia zarządzanie użytkownikami programu. Pozwala utworzyć nowego użytkownika, usunąć istniejącego, przydzielać odpowiednie uprawnienia. Jedynym użytkownikiem tworzonym standardowo podczas instalacji jest użytkownik o nazwie *Administrator*, z pustym hasłem oraz pełnymi uprawnieniami. Użytkownik z pełnymi uprawnieniami może: nadawać uprawnienia innym użytkownikom, edytować i tworzyć nowe specyfikacje (przywozowe i wywozowe), drukować, konfigurować program, a także może archiwizować oraz nanosić poprawki w danych. Zaleca się pozostawić najwyższe uprawnienia administratorowi oraz nadać mu hasło. Inni użytkownicy, powołani przez Administratora powinni mieć ograniczone uprawnienia (np. tylko edycja danych i drukowanie). Pozwala to na sprawne i bezpieczne zarządzanie dostępem do zasobów programu *WinSKŁADIB*. Na zakładce *Kto pracuje* są widoczni użytkownicy pracujący aktualnie w danej bazie danych.

**· Wyślij wiadomość do użytkowników** – za pomocą tej funkcji można wysłać wiadomość do wszystkich aktualnie pracujących w danej bazie użytkowników.

# **Narzędzia**

**· Edytuj narzędzia** – pozwala do rozwijanego podmenu *Narzędzia* dodać dowolny program (przycisk **Dodaj** w okienku **Narzędzia użytkownika**). Ułatwia to jego uruchomienie bez potrzeby wychodzenia z programu *WinSKŁADIB*, ale przede wszystkim pozwala, by *WinSKŁADIB* wywołał ten program z odpowiednimi wartościami parametrów. Nazwę programu (*narzędzia*) oraz parametry jego wywołania zadaje się w oknie *Dane narzędzia*.

**· Kalkulator [F12]...** – umożliwia wywołanie podręcznego kalkulatora.

**· Edytor zapytań SQL... [F11]** – Za pomocą edytora SQL można formułować zapytania w języku *SQL*, które nie modyfikują tablic programu. Zapytanie można zachować w pliku zewnętrznym *\*.sql,* natomiast wynik zapytania może być wyeksportowany do: schowka systemu Windows lub do następujących plików - \*.DBF, \*.TXT (format tekstowy), MS EXCEL oraz \*.XML. Firma

**HUZAR-SOFTWARE** może przygotować na zamówienie definicję bardziej skomplikowanych zapytań w języku SQL.

# **Konserwacja bazy...**

**· Twórz kopię zapasową** – archiwizuje na żądanie aktualne dane. Jest to jedna z najważniejszych funkcji programu, pozwalająca uniknąć bezpowrotnej utraty danych. Archiwizacja zawsze wykonywana jest w trakcie kończenia pracy programu *WinSKŁADIB*, jeśli odpowiednio ustawiono opcję **Archiwizuj**  dane oraz kończy prace ostatni użytkownik współpracujący z daną bazą. Omawiana funkcja wykonuje *archiwizację* w chwili jej wywołania. Funkcja ta jest przydatna w przypadku, gdy aktualny stan bazy danych jest szczególnie ważny a przewidywane operacje mogą ją zniszczyć. Zarchiwizowanie bazy danych (w skompresowanej postaci zajmującej mniej miejsca na dysku) pozwoli, w przypadku jej utraty, odtworzyć dane z pliku archiwalnego. Stan bazy danych będzie dokładnie taki jak w momencie przeprowadzenia archiwizacji. Te operację można wykonać pod warunkiem, że jesteśmy jedynym w danym momencie użytkownikiem pracującym na danej bazie danych.

**· Przywróć bazę z kopii** - pozwala na odtworzenie danych z dowolnej, wybranej kopii archiwalnej. Każda kopia archiwalna jest oznaczona datą i godziną utworzenia. UWAGA: Przywrócenie bazy z kopii stworzonej np. przed rokiem oznacza faktyczne cofnięcie się do stanu bazy sprzed roku, czyli utratę danych bieżących – ZALECA SIĘ BARDZO OSTROŻNE KORZYSTANIE Z TEJ OPCJI!

**· Wyślij kopię do Huzar Software** - pozwala na wysłanie zarchiwizowanych danych do **HUZAR-SOFTWARE** w celach diagnostycznych za pomocą maila. Z opcji należy korzystać w przypadku problemów z bazą danych oraz rozsądnym jej rozmiarem. W przypadku dużych baz nie zalecamy wysyłania ich mailem. Po skontaktowaniu się z nami zaproponujemy inne rozwiązanie.

**· Wyślij plik błędów do Huzar Software** – pozwala na wysłanie do **HUZAR-SOFTWARE** pliku zawierającego opis zdarzeń, które odnotował program *WinSKŁADIB*. Funkcja wykorzystywana w celach diagnostycznych.

**· Wyślij log Guarda do Huzar Software -** pozwala na wysłanie do **HUZAR-SOFTWARE** pliku zawierającego opis zdarzeń, które odnotował program **WinGuard** (rodzaj zabezpieczenia licencji). Funkcja wykorzystywana w celach diagnostycznych.

**· Wyślij bufor wywołań do Huzar Software** – pozwala na wysłanie do **HUZAR-SOFTWARE** zawartości bufora używanego do rozsyłania komunikatów. Funkcja wykorzystywana w celach diagnostycznych.

**· Otwórz folder danych** – otwiera folder, w którym program trzyma plik uprawnień, słowniki i inne dane (poza bazą danych).

**· Otwórz folder roboczy** – otwiera folder, w którym program tworzy pliki tymczasowe.

**· Twórz opcje dla trybu usług** *WinSKŁADIB -* służy do konfiguracji opcji uruchamiania programu w trybie usługi; funkcja specjalistyczna tylko dla *Administratora* i pod kontrolą pracownika firmy **HUZAR-SOFTWARE.**

**· Informacje o systemie...** - otwiera okno zawierające informacje o ścieżkach do baz, katalogu programu oraz o systemie operacyjnym. Informacje te można wyeksportować do pliku tekstowego. Przydatne do celów diagnostycznych w razie wystąpienia problemów.

**· Narzędzia poprawiające...** - Funkcje przydatne w procesie diagnostyki - do wykorzystania przez pracowników **HUZAR-SOFTWARE**.

**· Eksportuj ścieżki baz danych** – umożliwia zapisanie w pliku XML aktualnie wybranych ścieżek do baz danych (widocznych w *Opcje\Opcje programu\Baza danych*).

**· Przenoszenie rozliczonych spraw do archiwum...** - Jest to bardzo cenna funkcja, przyspieszająca pracę na bazie danych. W bazie pamiętane są wszystkie dostawy, nawet opróżnione, które właściwie można tylko podglądać. Okazuje się, że fizyczne przeniesienie opróżnionych dostaw do archiwum powoduje zwiększenie szybkości pracy z bazą danych (zawierającą teraz tylko sprawy przywozowe, na których znajdują się jakieś towary). Po wykonaniu tej funkcji, na zakładce *Towary* po włączeniu bądź wyłączeniu opcji **Wyświetlaj zerowe w wykazie towarów** będą pokazane tylko dostawy jeszcze nie opróżnione. Przed wykonaniem funkcji przenoszenia, warto wykonać funkcję *Rozliczanie dostaw* z menu *Zestawienia*, która pozwala wydrukować zestawienie wywozów opróżniających dostawę.

**· Przywracanie rozliczonych spraw z archiwum...** - Jest to "odwrotna" funkcja do poprzedniej. Można przywrócić zarchiwizowane dostawy opróżnione i wyświetlać je na zakładce *Towary* włączając opcje **Wyświetlaj zerowe**.

## **Zestawienia**

**· Stan na dzień** - funkcja umożliwia wydruk zestawienia towarowego składu celnego w ustalonym dniu w przeszłości.

**· Zestawienie magazynowe** - na zestawieniu magazynowym towary o tej samej nazwie albo symbolu (zależy to od użytkownika) są sumowane i ich sumaryczne wartości występują w zestawieniu (ilość, wartość); może być wykonane dla wszystkich firm lub tylko dla wybranej.

**· Wydania towarów wg dostawców** – zestawienie wydań towarów w zadanym okresie; może być wykonane dla wszystkich firm lub tylko dla wybranej.

**· Wartość dostaw** – zestawienie dostaw, w którym ujęto wszystkie dostawy zamknięte kwitami; sprawy jeszcze nie zamknięte mają w wykazie wartość zero; towary ujęte w zestawieniu mają aktualną wartość wraz z kosztami transportu i ubezpieczenia. Można wyłączyć wyświetlanie opróżnionych dostaw.

**· Różnice kursowe…** - Zestawienie zawiera zestawienie kursów z dnia wprowadzenia i wyprowadzenia wraz z wyliczeniem różnicy kursowej. Zestawienie jest tworzone dla dostaw z zadanego okresu czasu.

**· Zabezpieczenia** - wywołanie tej funkcji powoduje wyświetlenie wszystkich dostaw z podaniem wartości aktualnego zabezpieczenia. Opróżnione dostawy mają zerową wartość zabezpieczenia.

**· Liczenie zabezpieczenia** - funkcja liczy aktualną wartość obciążenia zabezpieczenia ze wszystkich pozycji towarowych składu. Można policzyć zabezpieczenie dla wszystkich towarów albo dla towarów wybranego właściciela.

**· Rozliczanie dostaw** - wydając towar ze składu za pomocą specyfikacji wywozowej, można opróżnić jedną lub wiele dostaw. Wydruk rozliczenia opróżnionej dostawy zawiera zestawienie wszystkich specyfikacji wywozowych, za pomocą których wyprowadzono towary ze wskazanej dostawy.

**· Uzupełnianie cennika wg towarów** – wywołanie tej funkcji powoduje uzupełnienie tablicy **Cennik** (w programach *WinSADIB* w module **faktur** lub *IntrastatIB*) o wprowadzone nowe ceny towarów.

**· Recycling opakowań** – funkcja zrealizowana na indywidualne zamówienie.

**· Wydruk stanu grup asortymentowych za okres…** – funkcja pozwala zrobić zestawienie składu celnego za zadany okres w kontekście grup asortymentowych. Definiowanie grup asortymentowych omówiono przy okazji opisu menu *Tablice.*

**· Inne (do pliku)** – funkcja pozwala wyeksportować do pliku w formacie CSV (wartości oddzielone znakiem średnika; format akceptowany jest przez Excela) raport o złożeniach oraz wyprowadzeniach dla zadanego okresu.

## **Ewidencje**

**· Wydruk ewidencji specyfikacji przywozowych** - każda specyfikacja przywozowa jest odnotowywana w ewidencji przywozowej pod kolejnym numerem. Każdy wpis w ewidencji zawiera następujące dane: data dostawy, termin wywozu, nr ewidencji UC, nr i data pozwolenia, wartość celna, symbol waluty, kraj nadania, masa netto, nazwa nadawcy.

**· Wydruk ewidencji kwitów przywozowych** - kwitów przywozowych może być więcej niż specyfikacji przywozowych, dlatego każdy kwit odnotowywany jest w ewidencji kwitów przywozowych. Każdy wpis ewidencji zawiera następujące dane: data przyjęcia, data wywozu, nr ewidencji UC, nr dowodu przyjęcia, nazwa odbiorcy, nazwa nadawcy.

**· Wydruk ewidencji specyfikacji wywozowych (wniosków wydania)** - każda specyfikacja wywozowa odnotowywana jest pod kolejnym numerem w ewidencji wywozowej. Każdy wpis zawiera następujące dane: data ewidencji UC, data pozwolenia, nr ewidencji UC, numer pozwolenia, wartość celna, wartość w walucie, symbol waluty, masa netto, nazwa odbiorcy, nazwa nadawcy oraz numery opróżnionych dostaw.

**· Wydruk ewidencji kwitów wywozowych (kwitów wydania) -** informacje o każdym kwicie wywozowym są zapisywane w ewidencji kwitów wywozowych. Pamiętane są następujące dane: data odprawy celnej, nr ewidencji UC, data wydania, nr dowodu wydania, nazwa odbiorcy, nazwa nadawcy.

**· Edycja ewidencji** - wpis do ewidencji następuje w momencie nadania numeru ewidencyjnego U.C. Jeżeli z jakichś powodów trzeba zmienić kolejność wpisów, to można tego dokonać wywołując funkcję *edycja ewidencji*. Po wyborze rodzaju ewidencji otwarte zostaje okno *Edycja rejestru*, gdzie można zmienić kolejność wpisu w rejestrze.

#### **Pomoc**

**· Co nowego w tej wersji** – za pomocą tej funkcji można obejrzeć opis zmian wprowadzonych w ostatniej wersji programu; po zaznaczeniu opcji *pokaż całą historię zmian* program wyświetli zmiany wprowadzone do programu poprzednimi aktualizacjami; zaznaczenie opcji nie pokazuj tego okna przy starcie spowoduje, że okno zmian nie będzie wyświetlane przy starcie *WinSKŁADIB*.

**· Zdalna pomoc** – za pomocą tej funkcji uruchamia się zdalne połączenie z firmą **HUZAR-SOFTWARE**, podczas którego pracownik firmy może zdiagnozować problem lub wskazać użytkownikowi sposób postępowania. Za pomocą tego mechanizmu firma **HUZAR-SOFTWARE** może prowadzić pokaz oprogramowania lub szkolenie.

**· O programie** – informacja o firmie **HUZAR-SOFTWARE**, dane kontaktowe oraz o twórcach programu.

## **8. Wprowadzenie towarów do składu celnego**

Przy pierwszym uruchomieniu programu *WinSKŁADIB* należy wybrać rodzaj tworzonej bazy danych. Wybór jest zdeterminowany warunkami określonymi w pozwoleniu na prowadzenie składu celnego. Od rodzaju wybranej ewidencji będą zależały późniejsze operacje w składzie oraz wydruki. Po utworzeniu bazy nie ma potem możliwości zmiany jej typu.

Jeżeli użytkownik chce prowadzić kilka rodzajów ewidencji (najbardziej typową jest ewidencja nr 1), to należy utworzyć kilka baz danych – każdą wg odpowiedniego artykułu kodeksu. W tym przypadku należy zadbać o to, aby nazwy tych baz różniły się lub były umieszczone w oddzielnych folderach – warto również zapisać ścieżki do nich jako opcje logowania w celu ułatwienia użytkownikowi ich wyboru.

# **Wprowadzenia danych do składu celnego dokonuje się w następujących etapach:**

- **1.** Przygotowanie dokumentu **"SAD importowy"** za pomocą programu *WinSADIB*
- **2.** Utworzenie **Specyfikacji przywozowej**.
- **3.** Utworzenie **Kwitów przywozowych**.
- **4.** Zamknięcie kwitu przywozowego i tym samym **wprowadzenie towaru do składu**.

**Poniżej opis poszczególnych etapów wprowadzenia towarów do składu celnego**.

# **8.1 Przygotowanie dokumentu SAD importowy**

W programie *WinSADIB* należy stworzyć dokument SAD, koniecznie w grupowaniu wg. faktur (sposób opisano w instrukcji do programu *WinSADIB*). Następnie przygotowany dokument przekazać do bufora, który jest "łącznikiem" między programem *WinSKŁADIB* a *WinSADIB*. Dane mogą pochodzić również z faktury typu "Unijne nabycie" przygotowanej przez program *WinSADIB (moduł faktur)* lub program *IntrastatIB*. Opis przygotowania dokumentów oraz eksportu do bufora znajduje się w "*Podręczniku Użytkownika*" programów *WinSADIB* lub *IntrastatIB.*

# **8.2 Utworzenie specyfikacji przywozowej**

Specyfikacja przywozowa jest propozycją wprowadzenia do składu celnego towarów na niej występujących.

W głównym oknie należy wybrać zakładkę *Sprawy przywozowe*, a następnie za pomocą przycisku **Nowa** rozpocząć tworzenie sprawy przywozowej odpowiednio z bufora lub z faktur VAT:

**·** funkcja **z bufora WinSAD…** - powoduje wyświetlenie bufora programu *WinSADIB* (okienko *Bufor wymiany danych*). Wprowadzane

*WinskładIB 16.11* Sprawy przywozowe Sprawy wywozowe Towary Edycja Usuń Do ewidenc Nowa... z bufora WinSAD.  $\mathbf{F}$ z faktur VAT.

do programu *WinSKŁADIB* dokumenty SAD należy zaznaczyć przez naciśnięcie klawisza [SPACJA] (dokument zostanie podświetlony na zielono) i nacisnąć przycisk **Otwórz**. Dla każdego zaznaczonego dokumentu SAD zostanie utworzona osobna specyfikacja przywozowa.

**· z faktur VAT…** - powoduje otwarcie okna *Pobranie faktur* zawierające wykaz faktur typu Unijne nabycie wprowadzonych, programem *WinSADIB (w module faktur VAT)* lub programem *IntrastatIB*. Odpowiednie faktury należy zaznaczyć na wykazie przez naciśnięcie klawisza [SPACJA] (dokument zostanie podświetlony na zielono) i zatwierdzić klikając w przycisk **Ok**. Dla zaznaczonych faktur zostaną utworzone oddzielne specyfikacje przywozowe.

Dostawy utworzone na podstawie SADów są ewidencjonowane jako dostawy towarów niewspólnotowych natomiast utworzone na podstawie faktur nabycia jako dostawy towarów wspólnotowych

Utworzona specyfikacja znajduje się na zakładce *Sprawy przywozowe*. Należy wejść w jej edycję (za pomocą przycisku **Edycja** lub **dwukliku myszką**) i uzupełnić brakujące dane. Część pól specyfikacji

przywozowej: właściciel, nadawca, kraj nadania, waluta i tabela kursów powinny być już wypełnione danymi z dokumentu SAD lub faktury. Jeżeli z dokumentu SAD nie został przeniesiony numer pozwolenia na procedurę składowania (widoczny w kolumnie Nr pozwolenia), to należy go określić. Program nie pozwoli utworzyć kwitu (dla towarów niewspólnotowych), a tym samym nie pozwoli wprowadzić towaru do składu celnego, dopóki nie zostanie wypełniona kolumna *Nr pozwolenia* na wykazie towarów specyfikacji.

Jeżeli dla wszystkich towarów specyfikacji należy przypisać jedno pozwolenie – należy użyć przycisku **Określ pozwolenie wszystkim towarom**, jeżeli natomiast różnym towarom chcemy przypisać różne pozwolenia – należy skorzystać z przycisku **Pozwolenia** kolejno podświetlając poszczególne towary i wybierając odpowiednie pozwolenia. W górnej części okna należy wybrać odpowiednią firmę, po jej podświetleniu w dolnej części pojawią się pozwolenia tej firmy. Należy wybrać odpowiednie i zatwierdzić. Jeśli potrzebnego pozwolenia nie ma – można je utworzyć za pomocą przycisku **Dodaj.**

Jeżeli pola preambuły oraz kolumna *Nr pozwolenia* są wypełnione, można "zamknąć" sprawę, poprzez naciśnięcie przycisku **Do ewidencji**. Zostanie otwarte okienko **Wpisanie numeru**, w którym należy wpisać odpowiedni numer. Program pozwala zamknąć sprawę z dowolnym ciągiem znaków, ale ostrzega o niepoprawnej postaci. Należy przypomnieć, że poprawny format numeru OGL jest następujący: xxx/yyyyyy/00/000000/rrrr, gdzie yyyyyy - numer UC (jest sprawdzany), rrrr – rok. W sprawie wywozowej można wpisać MRN, którego poprawny format jest następujący: ccKKyyyyyyDnnnnnnn, gdzie cc – dwie ostatnie cyfry roku, KK – symbol kraju, yyyyyy – numer UC, D – litera, nnnnnnn – numer.

Jeżeli firma jest zwolniona z posiadania zabezpieczenia, to w danych tej firmy (na głównym ekranie przycisk **Firmy(Skład)** na zakładce *Dane dodatkowe* w lewym dolnym rogu należy wstawić haczyk przy *Firma jest zwolniona z zabezpieczenia*). W przeciwnym razie – gdy firma jest zobowiązana do posiadania zabezpieczenia – w momencie wpisywania numeru ewidencji program poprosi o wybranie odpowiedniego zabezpieczenia. W tym przypadku w dokumencie SAD, na podstawie którego została utworzona specyfikacja, należało obliczyć należności, czyli wypełnić pole 47 – program może o tym przypominać po odpowiednim ustawieniu opcji (*Opcje/Opcje programu/SAD/Domyślne wartości/dla SADów typu "J" obliczaj kwoty zabezpieczeń*). Suma należności celnych wynikających z pola 47 dokumentu SAD obciąża zabezpieczenie w momencie wprowadzenia towarów do składu (zwalnia proporcjonalnie do ilości w miarę ich wyprowadzania ze składu).

**UWAGA: Pomimo zamknięcia sprawy przywozowej, towar jeszcze nie został wprowadzony do składu. Towary znajdą się w bazie składu dopiero po utworzeniu i wstawieniu kwitu przywozowego.**

# **8.3 Utworzenie kwitów przywozowych**

Kolejnym etapem w procesie wprowadzania towaru do składu jest tworzenie **kwitów przywozowych**. Operacje związane z tworzeniem kwitów przywozowych wykonywane są również w oknie *Sprawa przywozowa*. Automatyczne utworzenie jednego kwitu przywozowego na podstawie sprawy przywozowej, nastąpi po naciśnięciu przycisku **Spec -> Kwit**. Jeżeli jednak towary sprawy przywozowej są wprowadzane partiami, należy operację tworzenia kwitów dla każdej partii wykonać na zakładce *Kwity przywozowe***.**  Nowe kwity tworzone są przyciskiem **Nowy**. Towary do kolejnych kwitów pobiera się ze specyfikacji przywozowej za pomocą przycisku **Pobierz**. Operacja ta otwiera okno, w którego górnej części widoczne są towary umieszczone na specyfikacji, a w dolnej – towary pobrane na dany kwit. Jeśli specyfikacja zawiera dużo towarów, to proces wybierania towarów na kwit można usprawnić poprzez uporządkowanie pozycji towarowych specyfikacji według nazwy, symbolu towaru lub pozostawić porządek z SAD-u. Sortowanie uzyskuje się po kliknięciu w nazwę danej kolumny – sposób został opisany w jednym z poprzednich rozdziałów (*w rozdziale nr 5. Interfejs użytkownika, podrozdział Sortowanie Danych*). Przenoszenie towarów ze specyfikacji na kwit (i odwrotnie) odbywa się przy użyciu przycisków z czerwonymi strzałeczkami lub przez przeciągnięcie towaru z okna *Towar* na specyfikacji do okna *Towar na kwicie* (lub odwrotnie).

Po wybraniu odpowiednich towarów ze specyfikacji na kwit (oraz uprzednim wpisaniu numeru ewidencji UC) przycisk **Wstaw** staje się aktywny. Za pomocą tego przycisku kwit zostanie zamknięty, co oznacza wprowadzenie towaru do bazy składu. Konsekwencje zamykania specyfikacji i kwitów są także wyjaśnione dalej.

Jeżeli towar jest przywożony partiami, to należy utworzyć tyle kwitów przywozowych, ile jest partii przywozowych i, co najbardziej istotne, zamykać każdy kwit (przycisk **Wstaw**) w dniu rzeczywistego wprowadzenia danej partii do składu. Za każdym razem w oknie wyświetlającym towary na specyfikacji pokażą się tylko te, które nie znajdują się jeszcze na żadnym kwicie.

Kwit (kwity) można utworzyć w dowolnym momencie jeszcze bez żadnych konsekwencji w rodzaju zapisania do ewidencji kwitów. Jeżeli kwit zostanie utworzony na podstawie zamkniętej specyfikacji przywozowej, to przycisk **Wstaw** na zakładce *Kwity przywozowe* będzie aktywny. Operacja wstawienia kwitu ma bardzo istotne znaczenie - informacja o kwicie zostanie zapisana do ewidencji kwitów przyjęcia z bieżącą datą przyjęcia (odczytaną z systemu); kwit zostanie zamknięty i już nie będzie go można edytować. Zatem odpowiada to wymogom U.C., by kwit był wystawiany w momencie fizycznego wprowadzenia towaru na teren składu ("towar znalazł się na terenie składu").

UWAGA: Jeżeli dla danej specyfikacji nie zostaną utworzone i zamknięte kwity przywozowe, (niezależnie od tego, czy numer ewidencyjny wpisano lub nie), to oznacza, że towarów jeszcze nie ma w bazie składu. Tę sytuację można zaobserwować na zakładce *Towary* w kolumnach *Aktualny stan* i *Do przywiezienia*. *Aktualny stan* będzie równy 0, a *Do przywiezienia* będzie zawierał ilość deklarowaną na specyfikacji przywozowej. Dopiero utworzenie i wstawienie kwitów spowoduje wyzerowanie *kolumny Do przywiezienia* z jednoczesnym wypełnieniem kolumny *Aktualny stan*. Dlatego przed zamknięciem kwitu nie można wyprowadzać towaru ze składu (bo go tam jeszcze nie ma).

Wpisanie numeru ewidencyjnego U.C. w specyfikacji przywozowej powoduje, że znajdzie się ona w ewidencji specyfikacji przywozowych (funkcja *Wydruk ewidencji spec. przywozowych* z menu *Ewidencje*). Specyfikacja jest zapisana w rejestrze specyfikacji z kolejnym numerem. Gdyby ewidencja była prowadzona "ręcznie", to kolejność, w jakiej byłyby zapisywane kolejne dostawy odpowiadałaby chronologii dat SAD-ów przywozowych. Jeśli jest otwartych kilka specyfikacji przywozowych (są w "trakcie załatwiania") należy nadawać im numery ewidencyjne UC w kolejności dat występujących w polu *A* dokumentu SAD. Wówczas numery rejestru będą nadawane kolejno i sprawy będą się układać zgodnie z chronologią dostaw.

Jeżeli w specyfikacji przywozowej jest kilka kwitów, to moment ich wstawiania będzie decydował o ich numerze w ewidencji. Czyli przykładowo, jeśli w specyfikacji przywozowej utworzyliśmy 2 kwity, a wstawiliśmy tylko jeden z nich, następnie utworzyliśmy kolejną sprawę przywozową, tu utworzyliśmy i wstawiliśmy 2 kwity, a następnie wstawiliśmy ten drugi kwit z poprzedniej specyfikacji, to on otrzyma numer kolejny po tych dwóch kwitach z drugiej specyfikacji (czyli dwa kwity z pierwszej specyfikacji nie będą miały następujących po sobie kolejnych numerów). Data wstawienia kwitu jest zapisana w bazie jako data wprowadzenia towaru do składu.

Istnieje możliwość zmiany wprowadzonego numeru ewidencyjnego UC (również po wprowadzeniu i zamknięciu wszystkich kwitów przywozowych) za pomocą funkcji *Zmień nr ewid. zgłoszenia UC* z menu kontekstowego (prawy klawisz myszki).

Jeżeli towary są lekarstwami, to można przypisać im numer serii. Realizuje to funkcja *Określ serię* z menu kontekstowego na towarze sprawy przywozowej. W oknie, które zostanie otwarte, należy zdefiniować serię (przycisk **Dodaj**), wybrać spośród już określonych (podświetlić odpowiednią i zatwierdzić lub zdefiniować nową (przycisk **Określ nową serię**). Elementami składowymi serii są: *Nr serii, Data serii, Nr komisji zwolnień, Data komisji zwolnień oraz Data ważności serii.* Serie można też zdefiniować niezależnie od spraw przywozowych po otwarciu tablicy Serie z menu *Tablice.*

W menu kontekstowym występuje również funkcja: *Określ kilka serii* (*rozbicie towaru*). Funkcja ta jest przydatna w specyficznej sytuacji (Uwaga: można ją wykorzystać tylko w sytuacji, gdy nie utworzono kwitu przywozowego). Załóżmy, że sprowadziliśmy 1000 opakowań aspiryny. W dokumencie SAD jest to jedna pozycja towarowa i taka została przeniesiona do składu. Okazuje się jednak, że 700 sztuk pochodzi z serii X a pozostałe 300 z serii Y. W takiej sytuacji należy w składzie jedną pozycję towarową rozbić na dwie, aby każdej z nich przypisać własny numer serii. W tym celu po wejściu w edycję specyfikacji należy podświetlić jeden z towarów, potem z menu kontekstowego wybrać funkcję *Określ kilka serii (rozbicie towaru)*. Pojawi się okno *Rozbicie towaru* wg serii. Tu za pomocą przycisku **Dodaj** należy dodawać kolejne serie wpisując ilość towaru danej serii. Po zamknięciu tego okna program dokonuje odpowiednio podziału towaru. Za pomocą przycisku **Spec->Kwit** można automatycznie wygenerować kwit, w którym towar jest podzielony na serie wg określonego wcześniej kryterium.

Jeżeli serię przypisano nieprawidłowo – można ją usunąć wybierając z menu kontekstowego funkcję *Usuń informację o serii.*

W menu kontekstowym towaru występuje również funkcja *Określ liczbę uszkodzonych* – służy ona do wskazania liczby uszkodzonych towarów.

W razie potrzeby sprawom przywozowym można przypisać uwagi. W tym celu z menu kontekstowego na sprawie należy wybrać funkcję *Pokaż opis*. Efektem będzie otwarcie okna *edycyjnego,* w którym można wpisać potrzebne informacje związane z daną sprawą. UWAGA: jeśli w opcjach programu (*Opcje/Opcje programu/Parametry*) ustawiono funkcję *odświeżania* co bardzo krótki czas (np. co 10 sekund), to podczas wpisywania treści w polu opisu sprawy ostatnio wpisane znaki mogą znikać – po prostu program odświeżając pokazuje w oknie to, co zdążył zapisać ostatnio w bazie i może nie być widać ostatnich znaków. Najbezpieczniej więc na czas wpisywania tekstu do pola Opis sprawy wyłączyć opcję **odświeżania**, a potem ją przywrócić. Aby schować okno *opisów* należy wybrać z menu kontekstowego funkcję *Ukryj opis***.**

#### **8.4 Zamknięcie kwitu przywozowego**

W oknie edycji danej sprawy na zakładce *Kwity przywozowe* za pomocą przycisku **Wstaw** należy zamknąć kwit. Efektem wykonania tej operacji jest wprowadzenie do bazy składu towarów znajdujących się na kwicie.

## **9. Wyprowadzenie ze składu celnego**

# **Wyprowadzenie towarów ze składu celnego odbywa się w następujących etapach:**

- **1.** przygotowanie specyfikacji wywozowej **(***WinSKŁADIB***)**
- *2.* wyeksportowanie specyfikacji do programu *WinSADIB*
- **3.** wygenerowanie odpowiedniego dokumentu celnego i wysłanie do odpowiedniego systemu celnego (*WinSADIB*)
- **4.** wpisanie numeru ewidencji UC sprawie wywozowej (*WinSKŁADIB*)
- **5.** stworzenie kwitów wywozowych (*WinSKŁADIB*)
- **6.** zamknięcie kwitów wywozowych (*WinSKŁADIB*)

Sposób wypełniania specyfikacji wywozowej jest opisany szczegółowo poniżej.

# **9.1 Tworzenie specyfikacji wywozowej**

W oknie głównym programu należy wybrać zakładkę *Sprawy wywozowe* i nacisnąć przycisk **Nowa**. Program poprosi o wybranie rodzaju sprawy z menu kontekstowego wyświetlanego po kliknięciu w przycisk. Sposób wypełniania specyfikacji wywozowej zależy od rodzaju wywozu wybranego w pierwszym kroku tworzenia specyfikacji. Do wyboru są następujące rodzaje spraw:

- **1.** Dopuszczenie do obrotu towarów niewspólnotowych
- **2.** Eksport towarów niewspólnotowych
- **3.** Wydanie towarów wspólnotowych
- **4.** Eksport towarów wspólnotowych
- **5.** Sprzedaż na składzie celnym (ponowne złożenie na składzie)
- **6.** Sprzedaż na składzie celnym (z dopuszczeniem do obrotu)
- **7.** Objęcie procedurą przetwarzania (UCZ/PPKC)
- **8.** Przemieszczenie
- **9.** Wczytaj z pliku

#### **Rodzaje spraw wywozowych**

Poniżej opisano dwie najbardziej typowe sprawy wywozowe: dopuszczenie do obrotu oraz eksport. Pozostałe sprawy tworzy się podobnie z uwzględnieniem specyficznych warunków związanych z rodzajem danej sprawy.

#### **Dopuszczenie do obrotu**

Preambuła specyfikacji wywozowej. Po wyborze rodzaju sprawy pojawia się okno *Sprawa wywozowa*. Wypełniając pola preambuły specyfikacji wywozowej, koniecznie należy wypełnić właściciela towarów, a także wybrać z odpowiedniej tablicy kursów symbol waluty oraz kurs (na podstawie tej samej tabeli walut utworzony zostanie dokument SAD). Musi to być ta sama waluta, w jakiej towary zostały złożone na skład. W polu *Warunki dostawy* należy wybrać dokładnie te same warunki, na jakich towary zostały złożone na składzie. Specyfikacja wywozowa otrzymuje automatycznie numer prezentowany jako *Nr specyfikacji wywozowej*. Jednak użytkownik może prowadzić własną numerację specyfikacji wpisując tam dowolny tekst (przycisk **Nr specyfikacji wywozowej***)*.

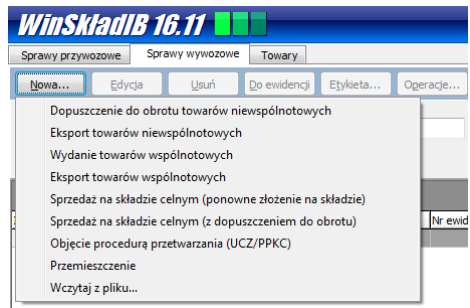

Pobranie towarów do specyfikacji wywozowej. Po wypełnieniu preambuły należy przystąpić do pobierania towarów na specyfikację wywozową. Za pomocą przycisku **Pobierz** otwiera się okno *Pobranie towarów na specyfikację wywozowa.* W tym oknie są prezentowane te towary, które "pasują" do danych określonych w preambule. Jeśli okno jest puste, to albo wybrano nieodpowiednią wartość w którymś z pól: właściciel, waluta lub warunki dostawy albo wszystkie towary, które spełniają te kryteria, zostały już wyprowadzone ze składu.

Pobieranie towarów na specyfikację polega na przeniesieniu odpowiedniej ilości odpowiednich towarów z górnego okna *Towary* do dolnego *Towary specyfikacji*. Może się to odbywać na różne sposoby:

- a) pojedynczo,
- b) całą sprawą przywozową (lub jej częścią),
- c) grupowo (przy niezaznaczonej opcji ręcznego wpisywania opakowań).

Wybieranie pojedyncze. Po podświetleniu towaru w wykazie górnym i naciśnięciu przycisku z czerwoną strzałeczką skierowaną do dołu, w wyświetlonym oknie należy wpisać ilość przenoszonego towaru (program domyślnie podpowiada ilość, którą można wybrać). Po zaakceptowaniu ilości towaru zostanie on w takiej ilości przeniesiony do wykazu dolnego, a w wykazie górnym zostanie towar z pomniejszoną ilością (chyba, że wszystko zostało pobrane, wtedy linijka z towarem zniknie). Kliknięcie w przycisk z podwójną strzałeczką skierowaną do dołu, przeniesie wszystkie towary do specyfikacji (UWAGA: operacja ta może być czasochłonna, ponieważ wszystkie towary "pasujące" to określonych wcześniej warunków w preambule zostaną przeniesione na jedną specyfikację!!!). Towary przeniesione do specyfikacji można z powrotem wycofać do bazy towarów. Służą do tego przyciski z czerwonymi strzałeczkami skierowanymi do góry. Można również przeciągnąć towar (*drag and drop*) z wykazu towarów do wykazu towarów specyfikacji, a także odwrotnie, z wykazu *Towary specyfikacji* do wykazu *Towary*.

Wybieranie całej sprawy. Naciśnięcie przycisku **Cała sprawa** spowoduje przeniesienie wszystkich towarów z dostawy, której jeden towar jest podświetlony w oknie górnym (*Towary:*). Przed wykonaniem przeniesienia program wyświetla numer ewidencyjny UC podświetlonego towaru (można wpisać inny numer), po zaakceptowaniu którego możemy ewentualnie zawęzić sposób wybierania np. poprzez wskazanie tylko niektórych faktur (danej dostawy) albo wybranych pozwoleń (gdy dostawa ma towary z różnych pozwoleń). Na koniec można wskazać czy wybierana jest całość towaru czy tylko jego część (w stosunku do aktualnego stanu bądź ilości początkowej). Jest to szczególnie przydatny sposób wybierania, gdy należy opróżnić wiele dostaw z tysiącami pozycji towarowych.

Wybieranie grupowe. Jeżeli w *Opcje/Opcje programu/Ustawienia* nie zaznaczono opcji "**Ręczne wpisywanie liczby opakowań towaru…**.", to można pobierać towary grupowo. Przycisk **Wybór grupowy** ułatwia wybór towarów jednorodnych - o takiej samej nazwie albo symbolu. Jeżeli pewien towar, np. odkurzacze wprowadzono na skład w kilku dostawach, prawdopodobnie różniących się ceną, ale uważanych za ten sam towar z punktu widzenia handlowego, to można wykorzystać wybór grupowy. Oczywiście wcześniej powinny być zadane warunki dostawy (w okienku *Sprawa wywozowa* obszar *Warunki dostawy*). Podświetlenie jednego dowolnego towaru i wybranie przycisku **Wybór grupowy**, spowoduje pojawienie się okna ustalającego zgodność grupowania (w szczególności należy ustalić czy pojęcie "*identyczny towar"* oznacza towary o identycznej nazwie czy identycznym symbolu, a także czy wybór ma dotyczyć wszystkich dostaw czy tylko dostawy, z której pochodzi podświetlony towar). Po ich zaakceptowaniu otwiera się okno, w którym widać sumaryczną ilość danego towaru. Oczywiście można pobrać mniejszą ilość towaru. W podobny sposób możemy zwrócić pewną ilość towaru (po uprzednim jej wybraniu do specyfikacji). Jeżeli towar uznany za identyczny pochodzi z różnych dostaw, to program rozpoczyna wybieranie od najwcześniejszej dostawy.

Można też postąpić inaczej. Nie ustalamy warunków dostawy w okienku *Sprawa wywozowa*. Naciskamy przycisk **Pobierz** a w wyświetlonym oknie *Pobierz towary* wybieramy do sprawy jeden towar, który ma np. określony symbol towaru (czyli należy wybrać większą liczbę towaru o symbolu identycznym z pobranym towarem). Jeżeli towar znajdzie się w specyfikacji, automatycznie warunki dostawy są

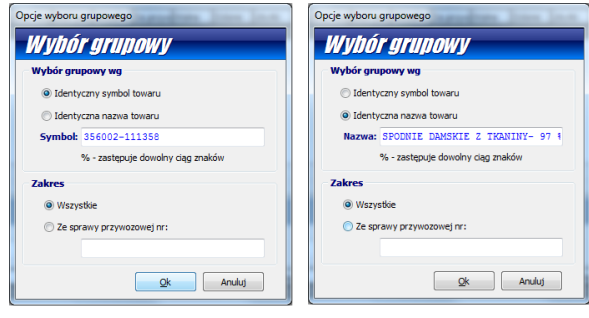

ustalane z pobranego towaru. Wystarczy teraz nacisnąć przycisk **Wybór grupowy** a w wyświetlonym okienku jest wypełnione już pole *Symbol:* oraz numer sprawy wywozowej (może się to przydać, gdy zakres wyszukiwania zmienimy z *Wszystkie* na *Ze sprawy przywozowej nr:*).

Po wybraniu na specyfikację żądanej dyspozycji towarowej i powrocie do okienka *Sprawa wywozowa* można ją wydrukować w różnych formatach (przycisk **Wydruki**). Można wydrukować całą sprawę (w kolejności wybierania towarów), całą sprawę uporządkowaną według przywozów (także ze szczegółami), zestawienie według spraw przywozowych, wniosek o wydanie towaru a także zestawienie wydań.

## **Eksport ze składu**

Poniżej opisano proces tworzenia specyfikacji eksportowej zwracając jedynie uwagę na to, co różni ją od specyfikacji importowej. Aby ją utworzyć w oknie *Rodzaj specyfikacji* należy wybrać *Eksport towarów niewspólnotowych*.

Eksportowa sprawa wywozowa różni się od importowej sprawy wywozowej tym, że może zawierać pozycje towarowe z różnymi symbolami walut (w importowej sprawie program pilnował, by wszystkie towary miały identyczne symbole walut) oraz, co najważniejsze, istnieje możliwość przesłania eksportowej sprawy wywozowej do bufora programu *WinSADIB* z nową walutą i nowymi cenami każdej pozycji towarowej wybranej na specyfikację. Pozwala to utworzyć dokument SAD (oraz fakturę eksportową) w dowolnej, ustalonej przez użytkownika, walucie i nowych wartościach (po przesłaniu specyfikacji do bufora programu *WinSADIB*).

W preambule specyfikacji eksportowej waluta w obszarze *Informacje dot. waluty:* oznacza teraz "nową walutę sprzedaży" (a nie walutę wybieranych towarów jak to jest w importowej sprawie wywozowej), w której będzie ona wyeksportowana do programu *WinSADIB,* mimo, że towary na wydrukowanej specyfikacji wywozowej będą w walutach takich, w jakich wprowadzono je na skład ("bilansowanie" ilościowe, wagowe i wartościowe pozostaje nadal w walucie wprowadzenia).

Do ustalenia symbolu nowej waluty sprzedaży służy pole *Waluta sprzedaży:* a do ustalenia nowej ceny jednostkowej (wartości jednostkowej) każdej wyprowadzanej pozycji towarowej służą przyciski w oknie *Ustal ceny automatycznie* bądź *Cena towaru*.

Funkcja *Ustal ceny automatycznie* pozwala określić ceny automatycznie określając jedno z kryteriów: wg cennika (opis poniżej), wg spraw przywozowych, zwiększyć lub zmniejszyć już ustalone ceny o podany procent.

Naciśnięcie przycisku **Cena towaru**, wyświetla okno "*Cena towaru",* w którym jest nazwa towaru, symbol, kod CN, symbol nowej waluty sprzedaży oraz ilość towaru podświetlonego w oknie "Towary *specyfikacji":*.

W polu *Cena* należy wpisać wartość jednostkową towaru w nowej walucie. Program automatycznie wyświetli wartość w nowej walucie w polu *Wartość* (mnożąc wielkość z pola ilość przez wprowadzoną cenę).

Identycznie ustala się nowe ceny dla wszystkich pozostałych pozycji towarowych występujących na specyfikacji wywozowej. Wprowadzone tutaj ceny wyświetlane są w oknie *Sprawa wywozowa – Eksport* w kolumnie *Cena sprzedaży*.

W celu przesłania specyfikacji do bufora program *WinSADIB* należy z menu kontekstowego wybrać funkcję *Eksport do bufora*. W buforze znajdą się wszystkie pozycje towarowe występujące na specyfikacji, ale z wartościami w nowej walucie wyliczonymi po nowych cenach. Zatem dokument SAD utworzony na podstawie zawartości bufora też będzie w nowej walucie i nowymi wartościami.

Jeżeli nie wszystkie towary występujące na specyfikacji wywozowej będą miały ustaloną cenę sprzedaży, to przy próbie przesłania specyfikacji do bufora programu *WinSADIB*, program ostrzega komunikatem, że ceny są zerowe, prosząc o wprowadzenie wielkości cen w nowej walucie wykorzystując w tym celu omówione powyżej funkcje.

Ustalenie ceny sprzedaży na podstawie cennika (umieszczonego w module *Faktur VAT* programu *WinSADIB* lub w bazie danych programu *IntrastatIB*) uzyskuje się za pomocą funkcji *wg cennika* zawartej w przycisku **Ustal ceny autom.** Automatyczne pobranie ceny z cennika odbywa się przy spełnieniu następujących dwóch wymogów: w cenniku powinna być wprowadzona pozycja towarowa z symbolem identycznym jak symbol towaru ze specyfikacji oraz dodatkowo dla danej pozycji w cenniku powinno być wypełnione pole *Dodatkowe wartości produktu:,* które zawiera: skrót firmy, symbol waluty oraz cenę. Jeżeli przykładowo w eksportowej sprawie walutę sprzedaży ustalono na EUR to tutaj symbol waluty też powinien być GBP (inaczej program poinformuje, że nie ma w cenniku towaru z określonym symbolem a właściwie to nie określono tego samego symbolu waluty) oraz wprowadzona cena sprzedaży.

UWAGA: Na wydrukach (przycisk **Wydruki**) towary specyfikacji wywozowej są nadal w walutach i cenach takich, w jakich wprowadzono je na skład.

# **9.2 Eksport specyfikacji wywozowej do programu** *WinSADIB*

Po stworzeniu specyfikacji wywozowej należy ją wysłać do programu *WinSADIB* za pomocą funkcji *Eksport do bufora* lub odpowiednio *Eksport do faktur* znajdującej się w menu kontekstowym lub pod przyciskiem **Operacje**.

# **9.3 Wygenerowanie dokumentu celnego i wysłanie do systemu celnego (***WinSADIB)*

W programie *WinSADIB* z menu *Operacje* należy wybrać funkcję *Generuj nowy SAD/z bufora WinSKŁADIB.* Nastepnie, jeśli trzeba, to wyedytować powstały dokument i wysłać do systemu celnego.

# **9.4 Wpisanie numeru ewidencji UC sprawie wywozowej** *(WinSKŁADIB)*

Po nadaniu numeru ewidencji przez urząd celny należy go wpisać do danej sprawy za pomocą przycisku **Do ewidencji** w oknie edycji sprawy. Po wpisaniu tego numeru program uznaje specyfikację za zamkniętą.

Jeśli właściciel towaru nie jest zwolniony ze złożenia zabezpieczenia i podczas złożenia towarów zabezpieczenie zostało obciążone, to po nadaniu numeru ewidencji UC zwalniana jest odpowiednia kwota z zabezpieczenia

Jeżeli z jakichś powodów trzeba zmienić numer ewidencji (np. popełniono omyłkę), to można to uczynić za pomocą funkcji *Popraw nr ewid. zgłoszenia UC* wybranej z menu kontekstowego po wybraniu danej sprawy.

# **9.5 Kwity wywozowe**

Podobnie jak przy przygotowywaniu specyfikacji przywozowej, specyfikacja wywozowa jest TYLKO propozycją wydania towaru ze składu celnego, a dopiero kwit wywozowy jest dokumentem potwierdzającym faktyczne wyprowadzenie towaru ze składu. Kwitów wywozowych musi być dokładnie tyle, ile jest rzeczywistych wyprowadzeń ze składu. Suma ilości towarów na wszystkich kwitach jest zawsze równa ilości ze specyfikacji wywozowej (o to dba program, który nie pozwoli wyprowadzić kwitem większej ilości niż występuje w specyfikacji).

Kwity wywozowe przygotowuje się przechodząc na zakładkę *Kwity wywozowe* okna *Sprawa wywozowa*. Nowy kwit tworzony jest za pomocą przycisku **Nowy**. Program nie pozwoli utworzyć nowego kwitu, jeżeli poprzedni kwit nie został zamknięty (nie przyciśnięto przycisku **Wstaw**).

Towar ze specyfikacji jest przenoszony na kwit w oknie *Pobranie towarów,* wyświetlanego po przyciśnięciu przycisku **Pobierz**. W oknie *Towary na specyfikacji:* zostaną pokazane tylko te towary ze specyfikacji wywozowej, które jeszcze się nie znalazły na żadnym kwicie wywozowym. Towary z tego okna można przenosić do okna dolnego (*Towary na kwicie:*) korzystając z przycisków z czerwonymi strzałeczkami. Przenoszenie towarów między oknami odbywa się również przez przeciągnięcie pozycji wykazu myszką (*drag and drop*).

Po naciśnięciu przycisku oznaczonego czerwonym trójkącikiem skierowanym do dołu (lub przeciągając myszką na wykaz *Towary na kwicie*) program podpowie ile najwięcej można przenieść towaru. Wielkość tę użytkownik może zmniejszyć. Podobnie w drugą stronę - czerwonymi strzałeczkami skierowanymi do góry lub przeciągając pozycję towaru na wykaz *Towary na specyfikacji* można zwrócić mniejszą ilość towaru niż została przeniesiona.

Po nadaniu numeru ewidencji lub przesłaniu specyfikacji do bufora w celu utworzenia dokumentu SAD, program blokuje daną specyfikację. Oznacza to, że danej sprawy nie można edytować, można wejść w jej podgląd i wydrukować specyfikację i/lub kwity wywozowe. Zabezpiecza to przed przypadkowymi zmianami wprowadzonymi omyłkowo do takiej sprawy. Jeżeli rzeczywiście jest potrzeba dokonania zmian w takiej sprawie można ją odblokować korzystając z funkcji *Odblokuj* z menu kontekstowego. Zakłada się, że użytkownik świadomie dokonuje operacji odblokowania, czyli naprawdę chce dokonać zmian. Jeżeli użytkownik w ogóle nie chce skorzystać z tej funkcjonalności programu, powinien zaznaczyć opcję **Nie blokuj spraw wywozowych** *…* w *Opcje/Opcje programu/Ustawienia*.

W razie potrzeby sprawom wywozowym można przypisać uwagi. W tym celu z menu kontekstowego na sprawie należy wybrać funkcję *Pokaż opis*. Efektem będzie otwarcie okna *edycyjnego*, w którym można wpisać potrzebne informacje związane z daną sprawą. UWAGA: jeśli w opcjach programu (*Opcje/Opcje programu/Parametry*) ustawiono funkcję *odświeżania co bardzo krótki czas* (np. co 10 sekund), to podczas wpisywania treści w polu opisu sprawy ostatnio wpisane znaki mogą znikać – po prostu program odświeżając pokazuje w oknie to, co zdążył zapisać ostatnio w bazie i może nie być widać ostatnich znaków. Najbezpieczniej więc na czas wpisywania tekstu do pola *Opis sprawy* wyłączyć opcję **odświeżania**, a potem ją przywrócić. Aby schować okno opisów należy wybrać z menu kontekstowego funkcję *Ukryj opis*.

## **9.6 Zamknięcie kwitów wywozowych**

W oknie edycji danej sprawy na zakładce *Kwity wywozowe* za pomocą przycisku **Wstaw** należy zamknąć kwit. Efektem wykonania tej operacji jest wyprowadzenie z bazy składu towarów znajdujących się na kwicie.

#### **10. Baza towarów**

Na zakładce *Towary* znajduje się lista towarów znajdujących się w bazie składu celnego. Użytkownik może skomponować wygodny dla siebie widok tego okna. Mechanizm konfigurowania wyglądu okna jest identyczny, jak dla innych zakładek i został opisany w rozdziale *5\_Interfejs użytkownika.* Przy odpowiednim ustawieniu opcji w dolnej części ekranu są widoczne szczegóły wybranego towaru (zaznaczenie opcji **Wyświetlaj szczegóły** towaru w *Opcje/Opcje programu/Parametry*). Domyślnie program nie pokazuje na tej liście towarów, które już zostały całkowicie wyprowadzone ze składu celnego. Jeśli chcemy jednak je widzieć – należy zaznaczyć *Wyświetlaj zerowe* na górnym pasku filtra.

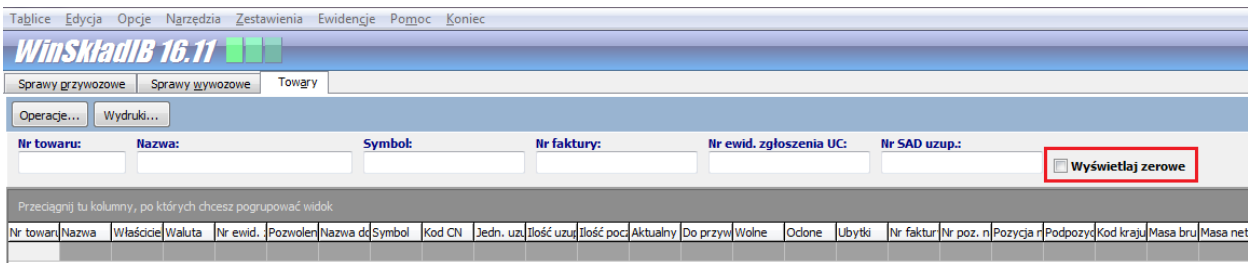

W menu kontekstowym znajduje się funkcja *Edycja danych towaru* służąca do zmiany danych towaru na podstawie decyzji urzędu. Zdarza się, że jakieś dane wprowadzono błędnie. Jeśli użytkownik ma decyzję UC na poprawienie błędu – powinien skorzystać z tej właśnie funkcji. W tym miejscu należy wpisywać dane początkowe towaru, czyli takie, jakie powinny były być na specyfikacji złożeniowej, a nie obejmujące aktualny stan towaru w składzie. Na zakończenie wprowadzania zmian program zapyta o numer decyzji, który należy wpisać – ukaże się on na wybranych wydrukach. Nie każdy element w towarze można poprawić. Jeśli np. wprowadzono 3 sztuki jakiegoś towaru, potem wyprowadzono 2, to program nie pozwoli zmienić ilości wprowadzonej na "1".

## **11. Wydruki**

Z programu *WinSKŁADIB* można uzyskać wiele różnych wydruków w zależności od potrzeb.

**Specyfikacje przywozowe** – będąc w edycji sprawy przywozowej za pomocą przycisku **Wydruk** uaktywnia się funkcję *drukowania specyfikacji*. Na okienku, które się pojawi, można wybrać dane, które mają być uwzględnione na wydruku. Można również określić sposób posortowania pozycji specyfikacji na wydruku. Dla danej sprawy przywozowej można również wydrukować karty asortymentowe towarów.

**Specyfikacje wywozowe** – dla spraw wywozowych jest wiele różnych wydruków, które inicjuje się za pomocą przycisku **Wydruki**. Z podmenu, które się pojawi można wybrać następujące:

**·** *wydruk sprawy wywozowej* – zaznaczając odpowiednio opcje można zdecydować, jakie dane mają się znaleźć na wydruku i w jakiej kolejności,

**·** *wydruk sprawy wywozowej (wg przywozów)* – na tym wydruku przywołane są sprawy przywozowe, którymi towary teraz wyprowadzane były złożone na składzie,

**·** *wydruk sprawy wywozowej (wg przywozów) szczegółowy* – na tym wydruku pojawia się więcej szczegółów odpowiednich spraw przywozowych,

**·** *wydruk sprawy wywozowej (wg grup asortymentowych i przywozów)* – ten wydruk prezentuje sprawę wywozową w ujęciu grup asortymentowych w powiązaniu z odpowiednimi sprawami przywozowymi,

**·** *zestawienie wg spraw przywozowych* – raport, w którym jest uproszczone zestawienie zawierające informacje o kwocie, walucie i kwocie przeliczonej do waluty odpowiednich spraw przywozowych, z których towary znajdują się na danej sprawie wywozowej,

**·** *wniosek o wydanie towaru* – wydruk wniosku o wydanie towaru, też za pomocą opcji można wybrać

**Kwity przywozowe (***PZ***)** – w sprawie przywozowej na zakładce *Kwity przywozowe* za pomocą przycisku **Wydruk** rozpoczyna się proces drukowania kwitów przywozowych danej sprawy. W pierwszym oknie, które się pojawi należy wpisać (lub wybrać z notesu) dane osób: wystawiającej kwit i przyjmującej towar oraz zaznaczyć opcję powodującą umieszczenie na kwicie warunków dostawy. Można również zmienić proponowaną przez program datę (domyślnie program pokazuje bieżącą datę. Jeśli danych osób nie ma jeszcze w notesie należy kliknąć ikonkę notesu i tam za pomocą przycisku *Dodaj* zdefiniować dane nowej osoby.

**Kwity wywozowe (***WZ***)** – w sprawie wywozowej na zakładce *Kwity wywozowe* za pomocą przycisku **Wydruk** rozpoczyna się proces drukowania kwitów wywozowych danej sprawy. W pierwszym oknie, które się pojawi należy wpisać (lub wybrać z notesu) dane osób: wystawiającej kwit, wydającej i odbierającej towar oraz (ewentualnie) zaznaczyć opcję powodującą, że na kwicie nie będzie drukowana wartość towarów. Można również zmienić proponowane przez program daty.

**Ewidencje** – w menu *Ewidencje* są funkcje drukujące zestawienia specyfikacji oraz kwitów (przywozowych oraz wywozowych). Należy wskazać zakres dat lub numerów dokumentów, jakie mają być uwzględnione w danym zestawieniu. Funkcja *Edycja ewidencji* pozwala na ewentualną modyfikację dokumentów branych do w/w ewidencji. Przy użyciu tej funkcji najpierw wybiera się rodzaj ewidencji, która będzie modyfikowana. Następnie można odfiltrować interesujące nas dokumenty (wg numeru ewidencji UC lub wg zakresu numerów w rejestrze ewidencji), można również zmienić kolejność występowania dokumentów w ewidencji.

**Zestawienia** – różne rodzaje raportów i zestawień można uzyskać za pomocą funkcji zgrupowanych w menu *Zestawienia* opisanych w rozdziale *7. Menu*

**Inne wydruki** – za pomocą mechanizmu kopiowania do schowka/Excela danych umieszczonych w postaci tabelarycznej można uzyskać wydruki zawierające dane wg indywidualnych potrzeb. Ten mechanizm został opisany w rozdziale *5. Interfejs użytkownika.*

## **12. Autozamykacz.**

Funkcjonalność programu *WinSkładIB* rozszerza moduł dodatkowy *Autozamykacz4Sklad* realizowany za pomocą wtyczki (ang. plug in) *HSPlugAUTOZAMYKACZ4SKLAD.dll*. Moduł ten działa na styku obu programów (*WinSADIB* oraz *WinSkładIB*), chociaż jest wtyczką do programu *WinSADIB*. Jeżeli ten moduł znajduje się wśród dll-ek programu *WinSADIB*, to jego działanie polega na wpisywaniu numerów ewidencyjnych nadawanych przez systemy celne odpowiednim sprawom w bazie *WinSkładu* (jeśli te numery są automatycznie odbierane w *WinSADzie*, to po chwili zostaną wpisane automatycznie do odpowiednich spraw w *WinSkładzie*). Oznacza to, że użytkownik nie musi wykonywać operacji **Do ewidencji** i wpisywać ręcznie numeru. Jednocześnie, jeżeli w opcjach *WinSkładu* użytkownik zaznaczył opcję **Automatyczne tworzenie oraz wstawianie kwitów podczas zamykania spraw**, po wpisaniu n-ru ewidencji przez Autozamykacza program *WinSkładIB* automatycznie utworzy i wstawi kwit. Czyli użytkownik jest wyręczany w tych operacjach. Dodatkowo, jeżeli w konfiguracji modułu Autozamykacza zaznaczono opcje jak na poniższym rysunku to użytkownik jest zwolniony z operacji przesyłania SADu do bufora składu i tworzenia nowej sprawy przywozowej z bufora w WinSkładzie – zrobi to za niego Autozamykacz.

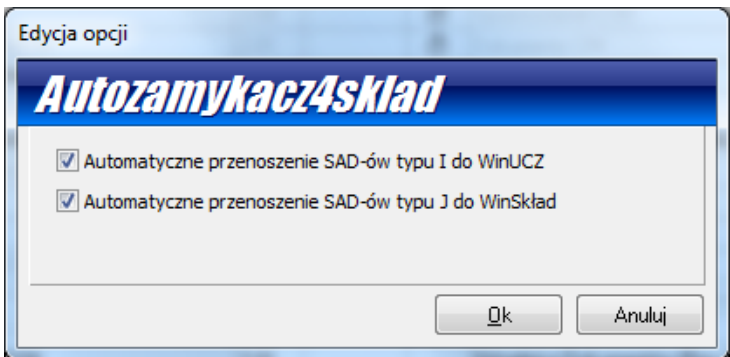

Inaczej mówiąc, jeśli:

- wśród wtyczek programu *WinSADIB* jest Autozamykacz,
- w jego konfiguracji ustawiono opcje, jak na rysunku powyżej,
- w opcjach *WinSkładu* ustawiono opcję automatycznego tworzenia i wstawiania kwitów,

to po zamknięciu SADu złożeniowego na skład sprawa przywozowa powstanie sama (zrobi ją Autozamykacz) i po otrzymaniu n-ru ewidencyjnego w *WinSADzie* zostanie on automatycznie przypisany odpowiedniej sprawie w *WinSkładzie*.

Czyli użytkownik nie musi wykonywać operacji:

- eksportuj dane SADu do bufora *WinSkład/WinUCZ*,
- twórz nową sprawę przywozową z bufora,
- twórz kwit przywozowy,
- wpisz nr ewidencji,
- wstaw kwit

Jednak użytkownik nie zawsze chce mieć takie ułatwienia, więc tylko od niego zależy, czy ten moduł zainstaluje i odpowiednio skonfiguruje.